# **ACCESO AL AULA VIRTUAL CON GOOGLE MEET**

**SERVICIO DE MEDIOS AUDIOVISUALES Versión 2021/01.2**

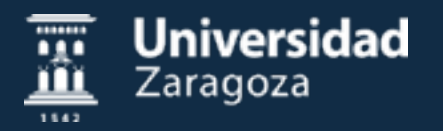

### [1 VIDEOCONFERENCIA CON MEET](#page-2-0)

- [1.1 Programar](#page-3-0) reuniones con Google Calendar [1.1.1 Crear evento](#page-3-1)
	- [1.1.2 Editar evento](#page-5-0)
- 1.2 Invitados a la reunión
- 1.3 Unirse y salir de una [videoconferencia](#page-8-0)

### [2 COMPARTIR CONTENIDO](#page-9-0)

- 2.1 Presentación de contenido
	- 2.1.1 Cómo presentar y dejar de presentar
	- 2.1.2 Compartir audio y vídeo con sonido
	- [2.1.3 Compartir pantalla o ventana](#page-12-0)
- 2.2 Compartir archivos <sup>a</sup> través de Google Calendar
- 2.3 La pizarra digital con la aplicación Google Jamboard
	- [2.3.1 Crear una Jamboard](#page-15-0)
	- [2.3.2 Utilizar una Jamboard previamente creada](#page-17-0)
	- [2.3.3 Presentar una Jamboard no interactiva](#page-17-1)
- 2.4 Chat en una reunión

# 3 OPCIONES DE CONFIGURACIÓN

- 3.1 Selección de cámara, micrófono <sup>y</sup> salida de altavoces
	- 3.1.1 Diferentes opciones según aulas
	- 3.1.2 Selección Webcam
	- 3.1.3 Selección micrófono y salida de altavoces
	- 3.1.4 Cómo restablecer permisos si no funcionan
	- 3.1.5 Cómo seleccionar micrófono y salida de altavoces si Meet no lo permite
- 3.2 Formas de visualización de una videoconferencia
- 3.3 Opciones del administrador de una reunión
	- 3.3.1 Opciones del menú configuración
	- 3.3.2 Opciones en detalles de la reunión
- [3.4 Uso](#page-29-0) de varias pantallas
	- 3.4.1 Selección del modo de pantalla
	- [3.4.2 Pantallas duplicadas](#page-30-0)
	- [3.4.3 Pantallas extendidas](#page-31-0)

# <span id="page-2-0"></span>**1 VIDEOCONFERENCIA CON MEET**

### [1.1 PROGRAMAR REUNIONES CON GOOGLE CALENDAR](#page-3-0)

- [1.1.1 CREAR EVENTO](#page-3-1)
- [1.1.2 EDITAR EVENTO](#page-5-0)
- 1.2 INVITADOS A LA REUNIÓN
- [1.3 UNIRSE Y SALIR DE UNA VIDEOCONFERENCIA](#page-8-0)

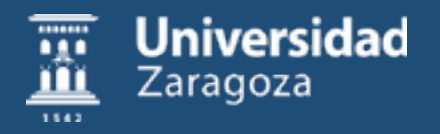

# <span id="page-3-0"></span>**1.1 PROGRAMAR REUNIONES CON GOOGLE CALENDAR**

### <span id="page-3-1"></span>**1.1.1 CREAR EVENTO**

**Accedemos con nuestra cuenta de Google suite** asociada a nuestro correo de Unizar. En el siguiente enlace se detalla cómo activar una cuenta Google Apps para la educación:

<https://ayudica.unizar.es/otrs/public.pl?Action=PublicFAQZoom;ItemID=537>

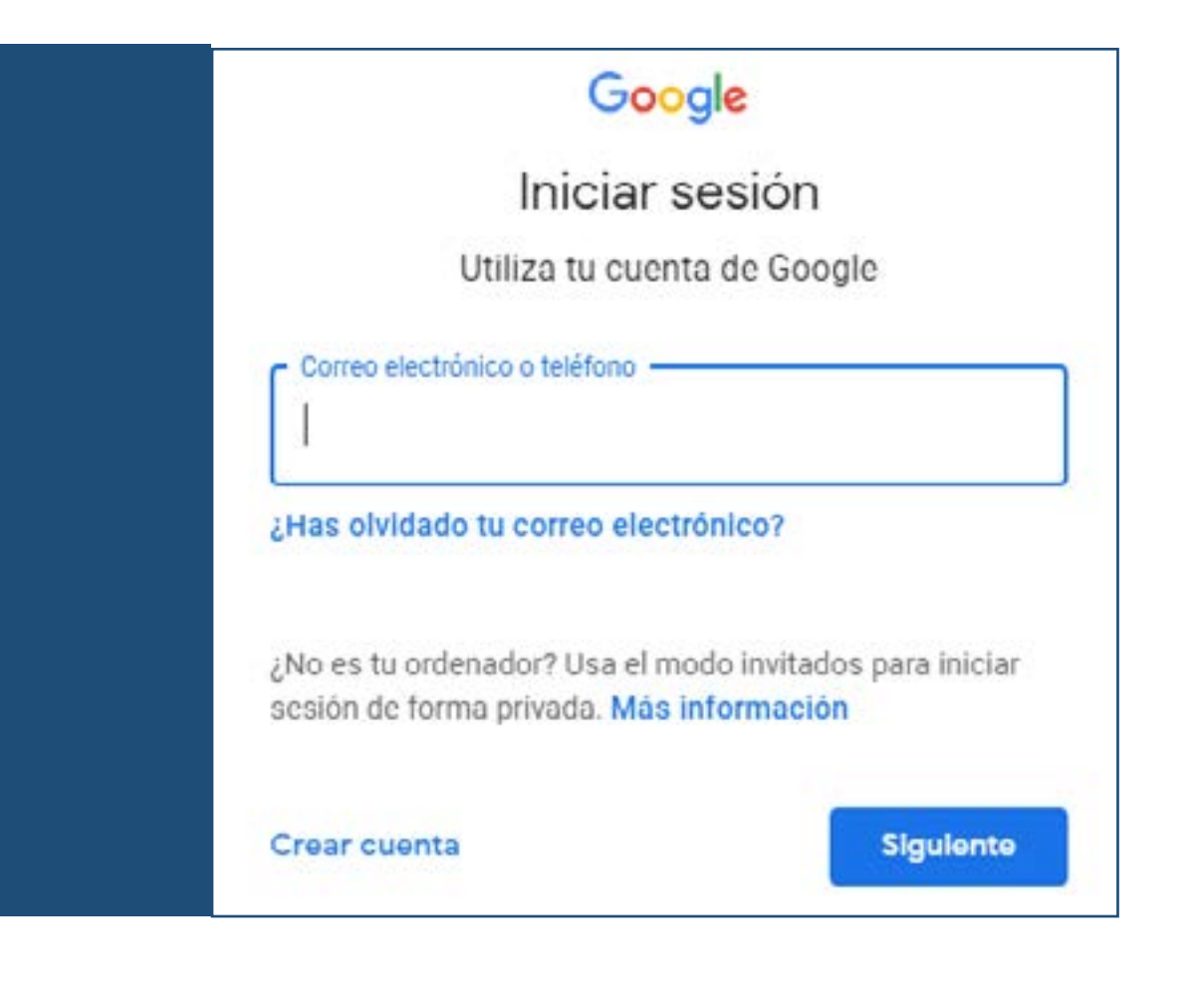

Tenemos varias maneras de crear un evento:

**Clic en** *"+ Crear"* que genera un evento con la fecha y hora actual. Se recomienda usar el código de la asignatura como nombre de la reunión. A continuación, hacer **clic en** *"Añadir videollamada de Google Meet"* para generar el código de la videoconferencia y *"Guardar".*

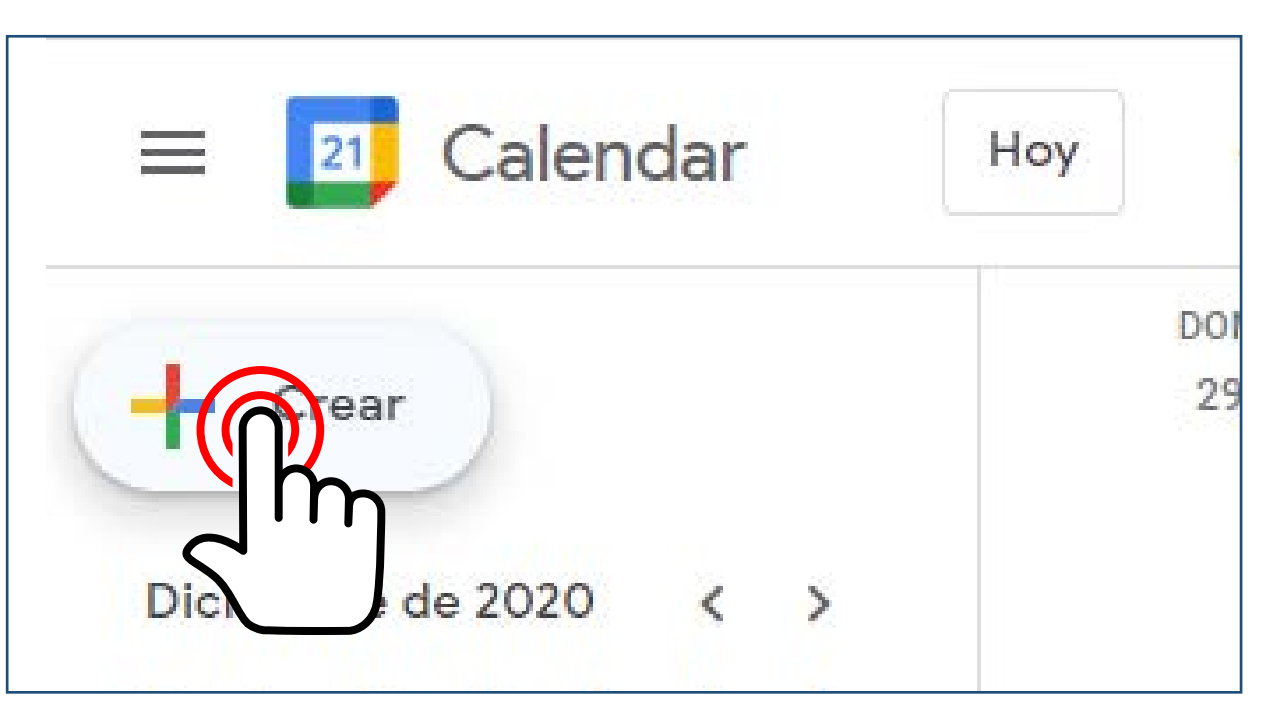

### Otra opción es **clic y arrastrar en el día y la hora para crear el evento**.

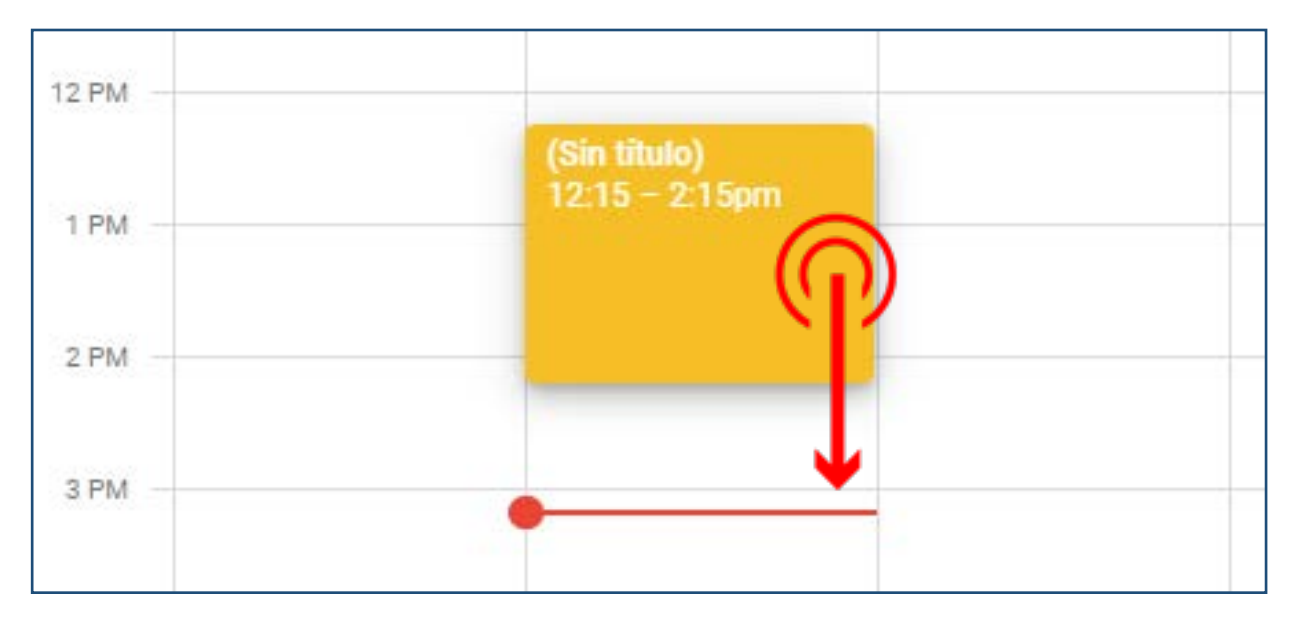

Se comporta diferente según visualicemos el calendario en mes, semana o día. El primero permite generar la videoconferencia el día elegido del mes. Tendremos que especificar una hora de inicio. En modo semana podremos seleccionar el día y la franja horaria de duración de la videoconferencia, y finalmente en el modo día, podremos seleccionar la franja horaria de la videoconferencia. Ambas dos en fracciones de 15 minutos.

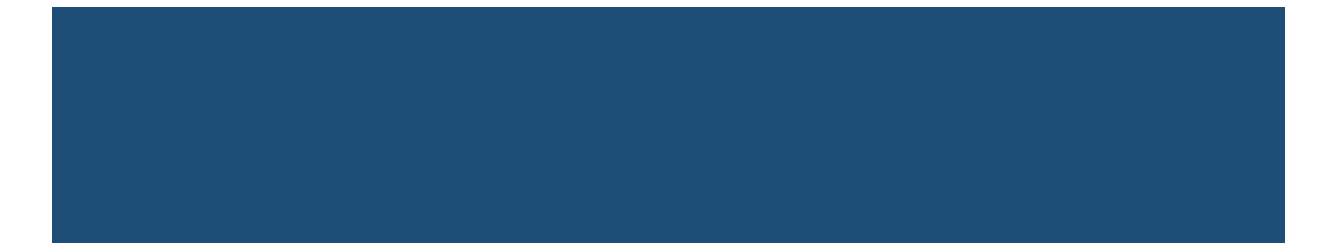

**A continuación, hacer clic en** *"Añadir videollamada de Google Meet"* para generar el código de la videoconferencia y *"Guardar"*.

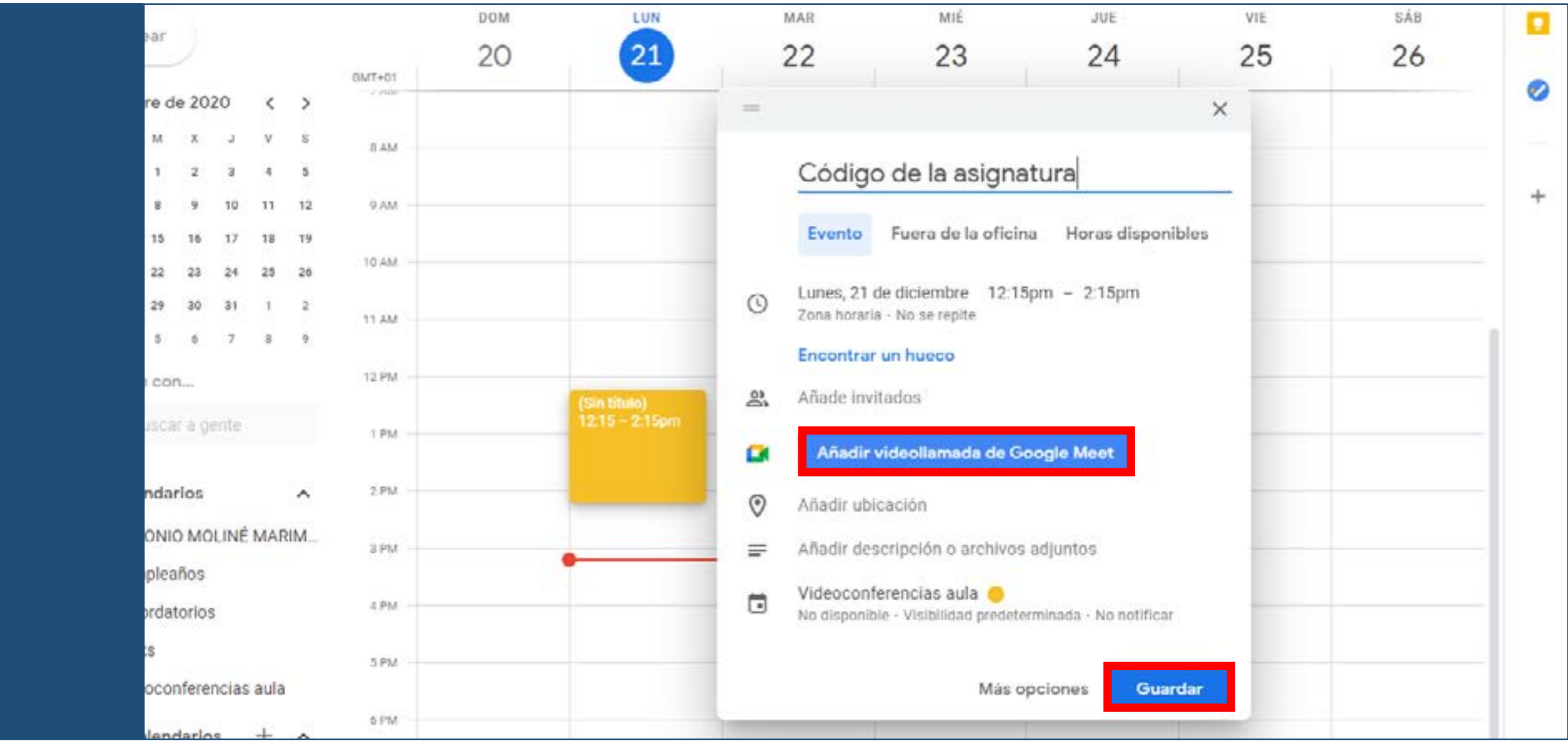

#### <span id="page-5-0"></span>**1.1.2 EDITAR EVENTO**

Hacemos **clic sobre el evento y clic en el icono del lápiz** de la ventana emergente. Aparecen las opciones para editar. Entre ellas, el título así como cambiar la fecha y la hora si no lo hemos definido previamente.

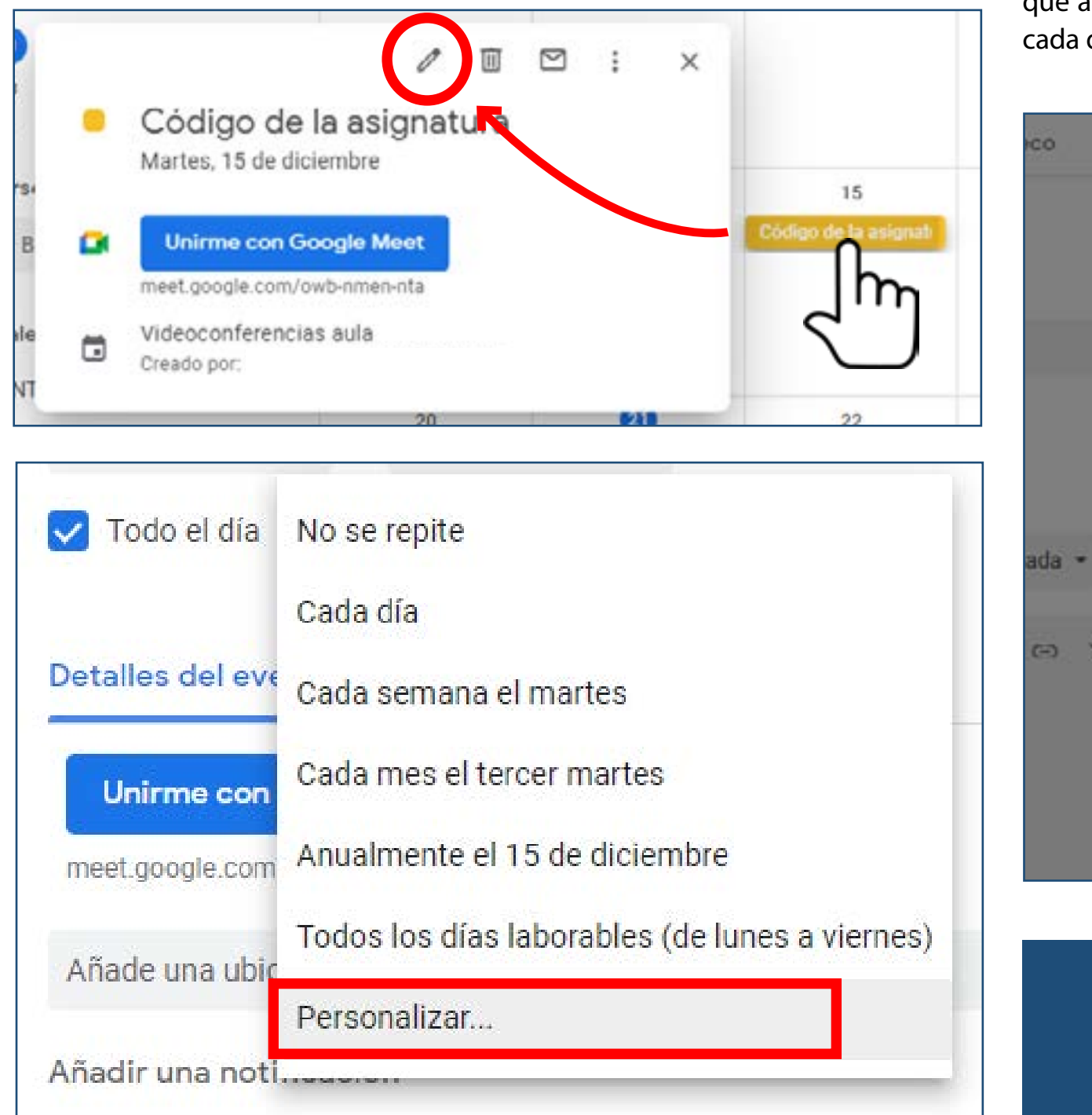

Una opción muy útil es la de **cambiar la periodicidad del evento**. Por defecto el evento creado tiene seleccionada la opción *"No se repite",* pero al abrir el menú desplegable podemos configurarlo para que se convierta en un evento periódico. La más interesante de las opciones entre las que podemos elegir, es *"Personalizar…",*  que abre una nueva ventana donde podemos definir, además de que se repita cada día, semana, mes o año, el intervalo entre ellos.

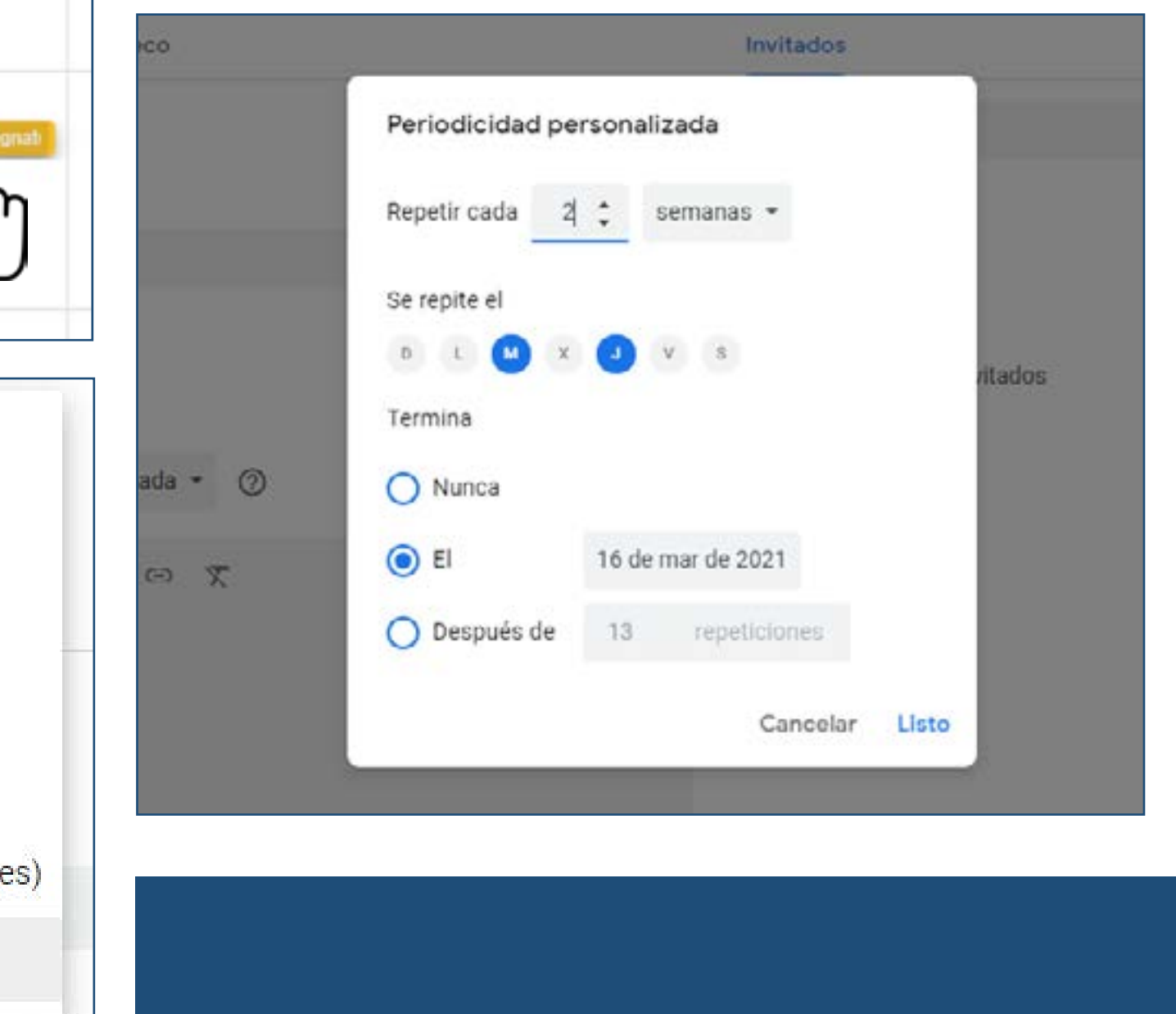

También podemos definir qué día, o días de la semana se repite, concretar una fecha de finalización, o indicar que las sesiones finalicen después de un número de repeticiones determinado. Si además queremos variar la hora, o el día, de uno o varios de los eventos creados anteriormente mediante la selección de repetición periódica, podemos editar directamente la reunión y al guardar, indicar si los cambios son únicamente para ese evento, para ese evento y los posteriores, o para todos los eventos.

Otra opción muy interesante es duplicar el evento, que permite, por ejemplo, añadir una nueva reunión a diferente día y hora manteniendo el mismo código de videoconferencia de Meet. Clic en el evento, después en los tres puntos verticales de la ventana emergente y en *"Duplicar"*; o si estamos en la ventana de editar el evento, seleccionando *"Duplicar"* en el menú desplegable de *"Más acciones"*.

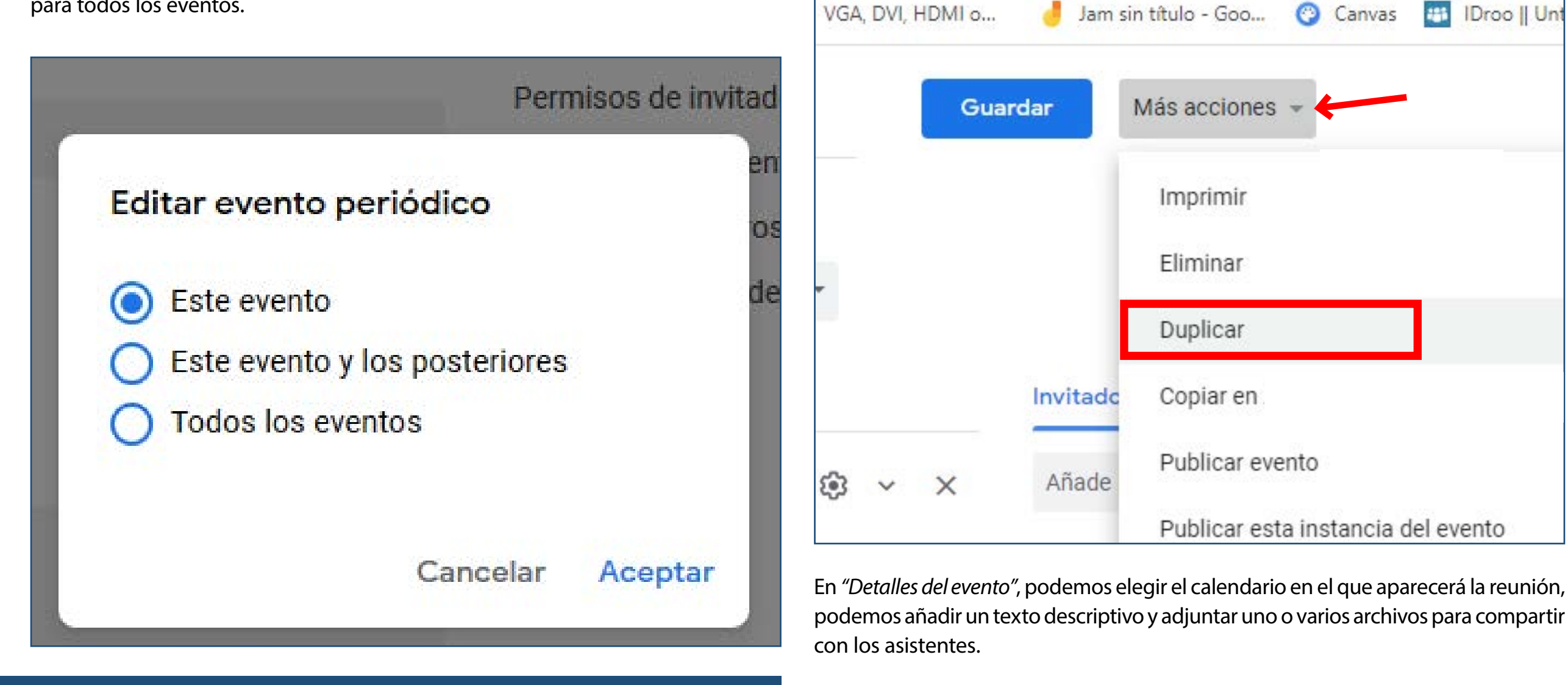

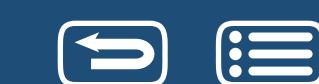

Cuando acabemos de editar, clic al botón de *"Guardar"*.

# **1.2 INVITADOS A LA REUNIÓN**

En Invitados podemos añadir los correos de los participantes de la reunión, aunque es algo poco práctico si tenemos que añadir muchos invitados. Una opción quizá más útil, es simplemente copiar el enlace a la videoconferencia y enviarla por e-mail a los alumnos.

Se recomienda que las personas asistentes a la videoconferencia, solo puedan ver la lista de invitados, por lo que es **importante** que, en los *"Permisos de los invitados"*, las casillas de *"Editar el evento" y "Invitar a otros"* **estén desactivadas** para que así el docente tenga control del evento y de los asistentes.

Cuando acabemos de editar, le damos al botón de *"Guardar"*.

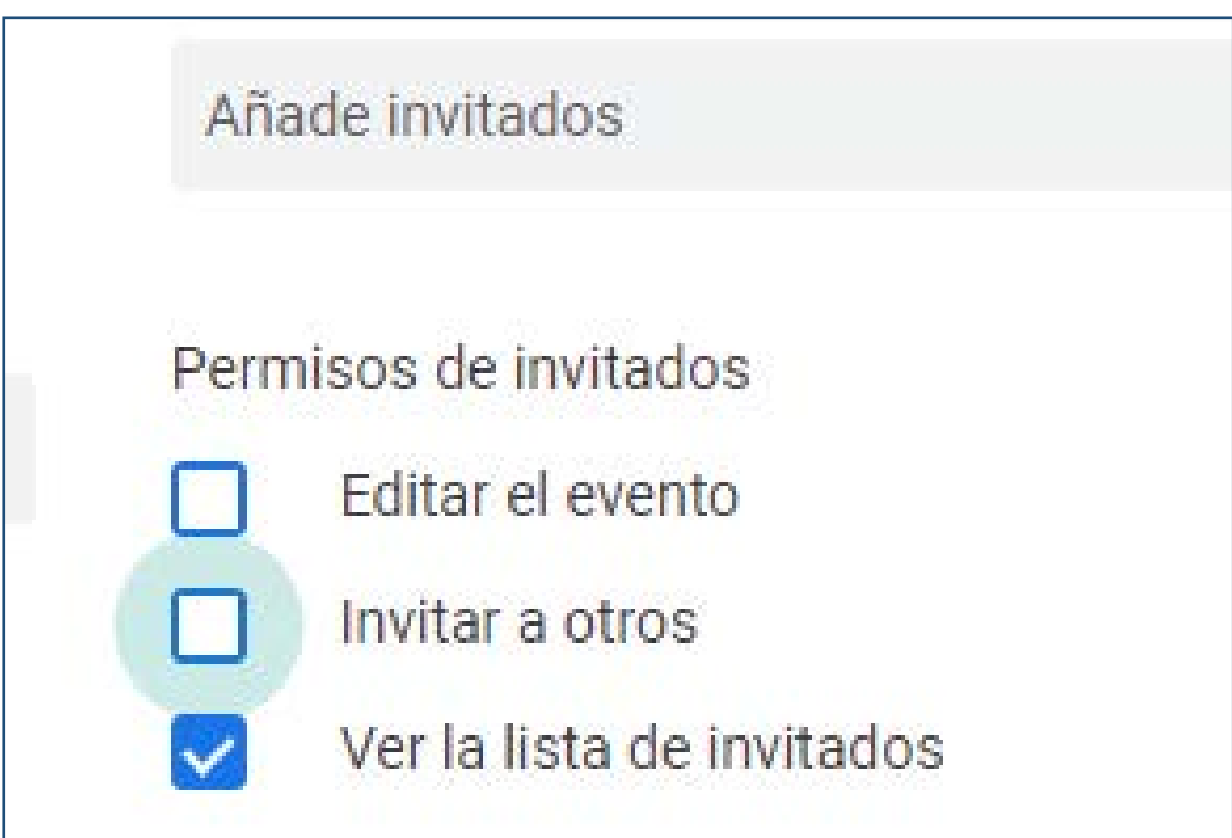

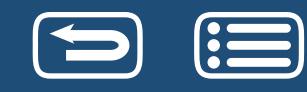

# <span id="page-8-0"></span>**1.3 UNIRSE Y SALIR DE UNA VIDEOCONFERENCIA**

Hacemos **clic en el evento de Google Calendar y allí a** *"Unirme con Google Meet"*. Se abrirá la página de Meet asociada a esa videoconferencia y aparecerá una ventana emergente donde se nos pregunta si **permitimos a Meet usar el micrófono y la cámara**. Le damos a permitir en ambos casos.

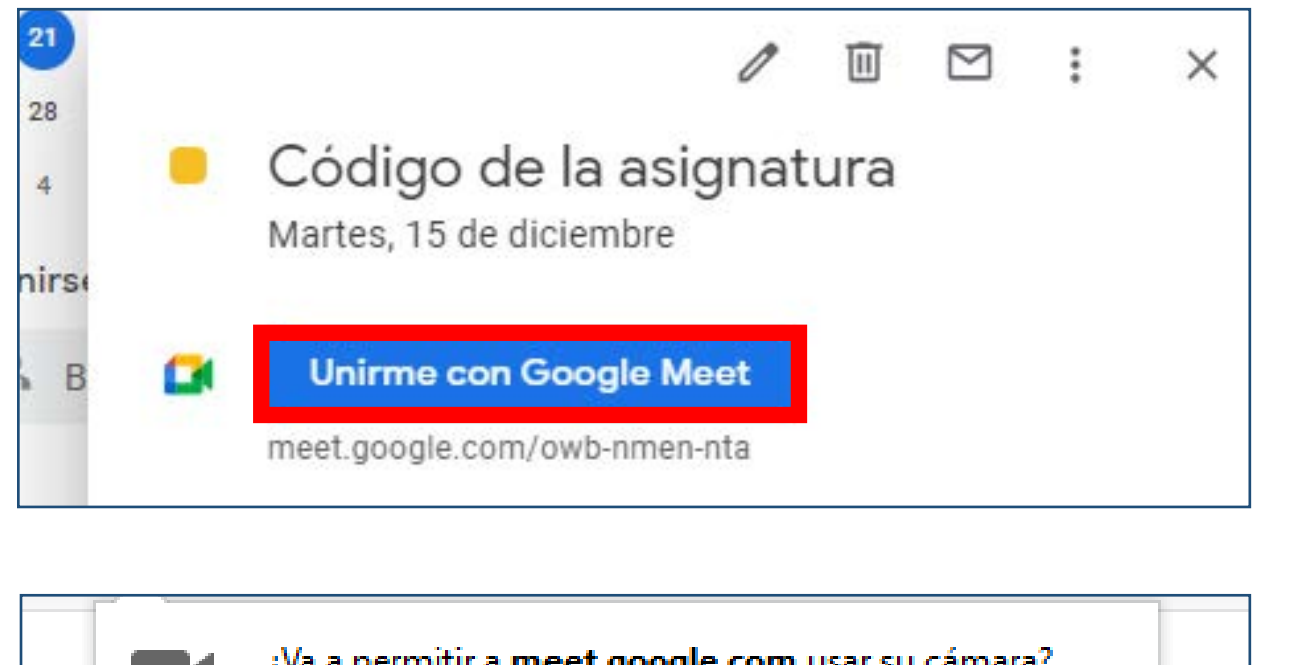

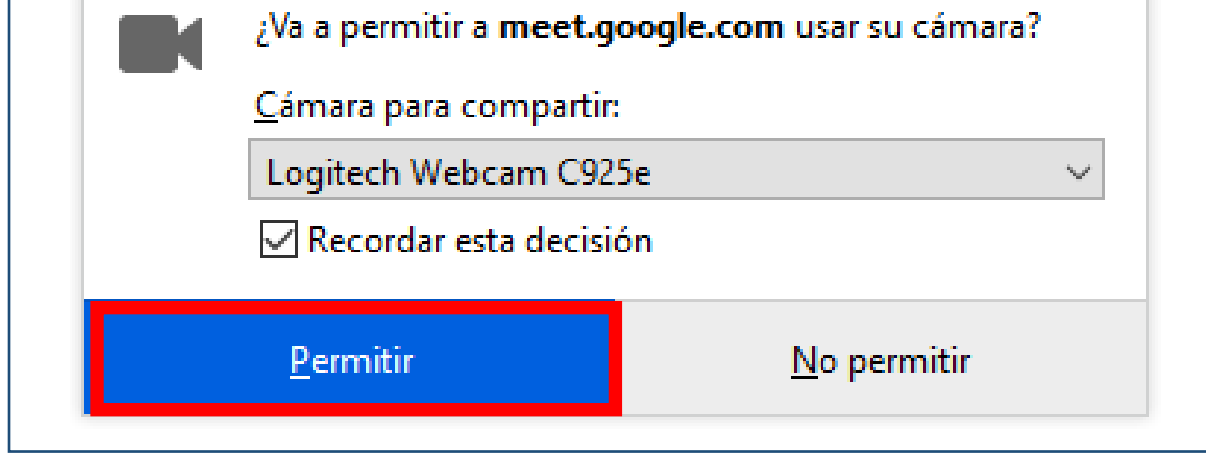

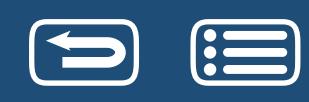

Ya estamos preparados para unirnos a la videoconferencia. Para ello **pulsamos el botón** *"Unirse ahora"*. La ventana de videoconferencia ocupa ahora toda la pantalla y si no hemos marcado la casilla de *"Recordar esta decisión"* cuando se nos pide permisos para la webcam y el micro, Meet nos volverá a solicitar permiso para acceder a la cámara. A partir de este momento, las otras personas conectadas al aula virtual, podrán vernos y oírnos si tenemos ambos activados.

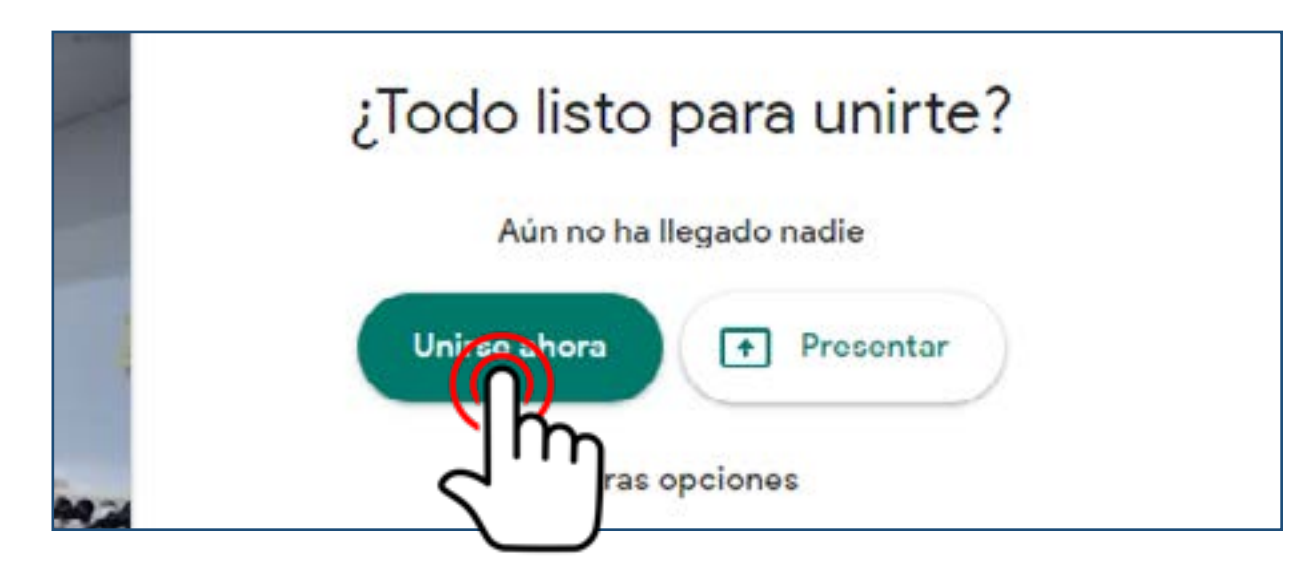

En el caso de que se quieran unir a la videoconferencia personas con una cuenta ajena al dominio de la Universidad (unizar.es), saltará un aviso de que alguien quiere unirse a la reunión, y la cuenta organizadora de la videoconferencia podrá dar, o no dar, permiso para admitirla.

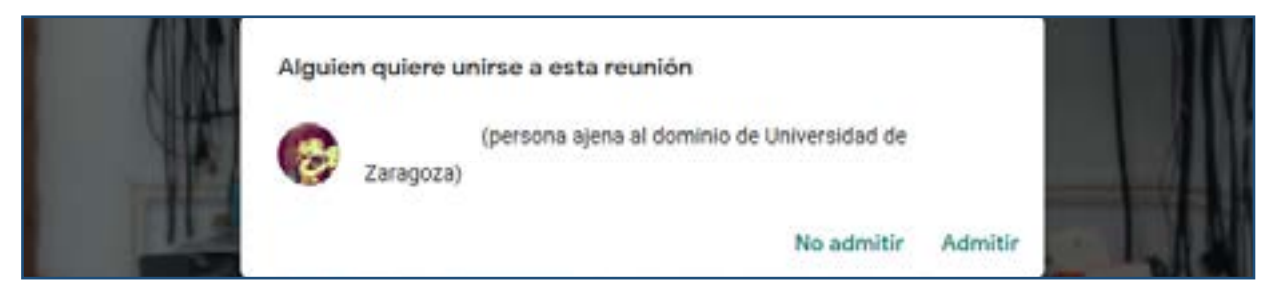

**Para abandonar la videoconferencia, pulsaremos el icono de salir de la llamada** que se encuentra en la parte inferior central de la pantalla, entre los iconos de micrófono y de cámara.

# <span id="page-9-0"></span>**2 COMPARTIR CONTENIDO**

### 2.1 PRESENTACIÓN DE CONTENIDO

2.1.1 CÓMO PRESENTAR Y DEJAR DE PRESENTAR 2.1.2 COMPARTIR AUDIO Y VÍDEO CON SONIDO [2.1.3 COMPARTIR PANTALLA O VENTANA](#page-12-0)

### 2.2 COMPARTIR ARCHIVOS A TRAVÉS DE GOOGLE CALENDAR

## 2.3 LA PIZARRA DIGITAL CON LA APLICACIÓN GOOGLE JAMBOARD

[2.3.1 CREAR UNA JAMBOARD](#page-15-0) [2.3.2 UTILIZAR UNA JAMBOARD PREVIAMENTE CREADA](#page-17-0) [2.3.3 PRERSENTAR UNA JAMBOARD NO INTERACTIVA](#page-17-1)

2.4 CHAT EN UNA REUNIÓN

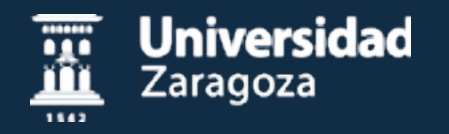

# **2.1 PRESENTACIÓN DE CONTENIDO**

### **2.1.1 CÓMO PRESENTAR Y DEJAR DE PRESENTAR**

Para presentar contenido durante la videoconferencia, como por ejemplo un PowerPoint, etc., con el archivo ya abierto hacemos clic en "Presentar ahora". Se abre una ventana emergente donde podemos seleccionar presentar toda la pantalla, o una ventana en concreto. En Chrome aparece también la opción "una pestaña".

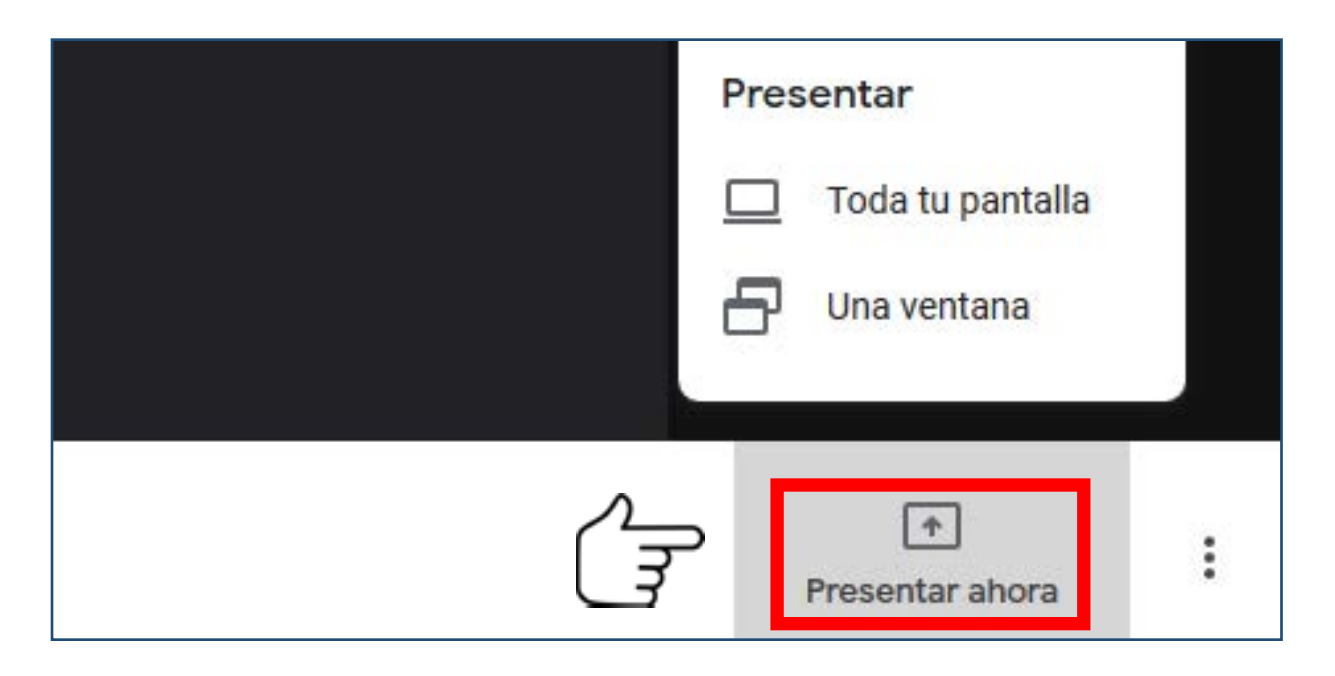

Clic en la opción que nos interese, seguidamente seleccionamos qué vamos a compartir dentro del menú desplegable de la pantalla emergente, y hacemos clic en "Permitir". A partir de este momento, los alumnos conectados en sus casas podrán ver el contenido compartido, y nosotros veremos una ventana donde aparece un texto de que estamos compartiendo para todos y un botón para dejar de presentar.

En la parte superior derecha podemos ver unas pequeñas imágenes de la presentación y de nuestra cámara. Al hacer clic en el icono de chincheta que hay en ellas, podremos ver la imagen de nuestra webcam, o el contenido compartido tal como lo verán los alumnos en sus casas.

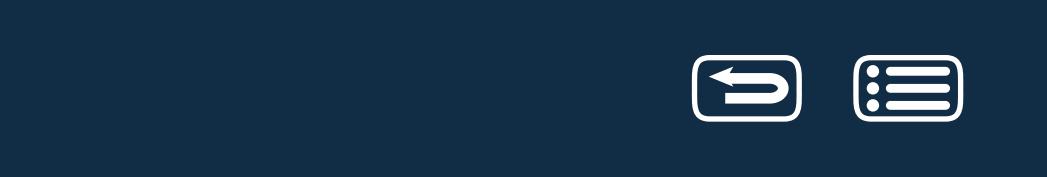

Para dejar de compartir la presentación, clic en "Dejar de presentar" de la ventana de la videoconferencia, o en el botón "Estás presentando" y "Dejar de presentar".

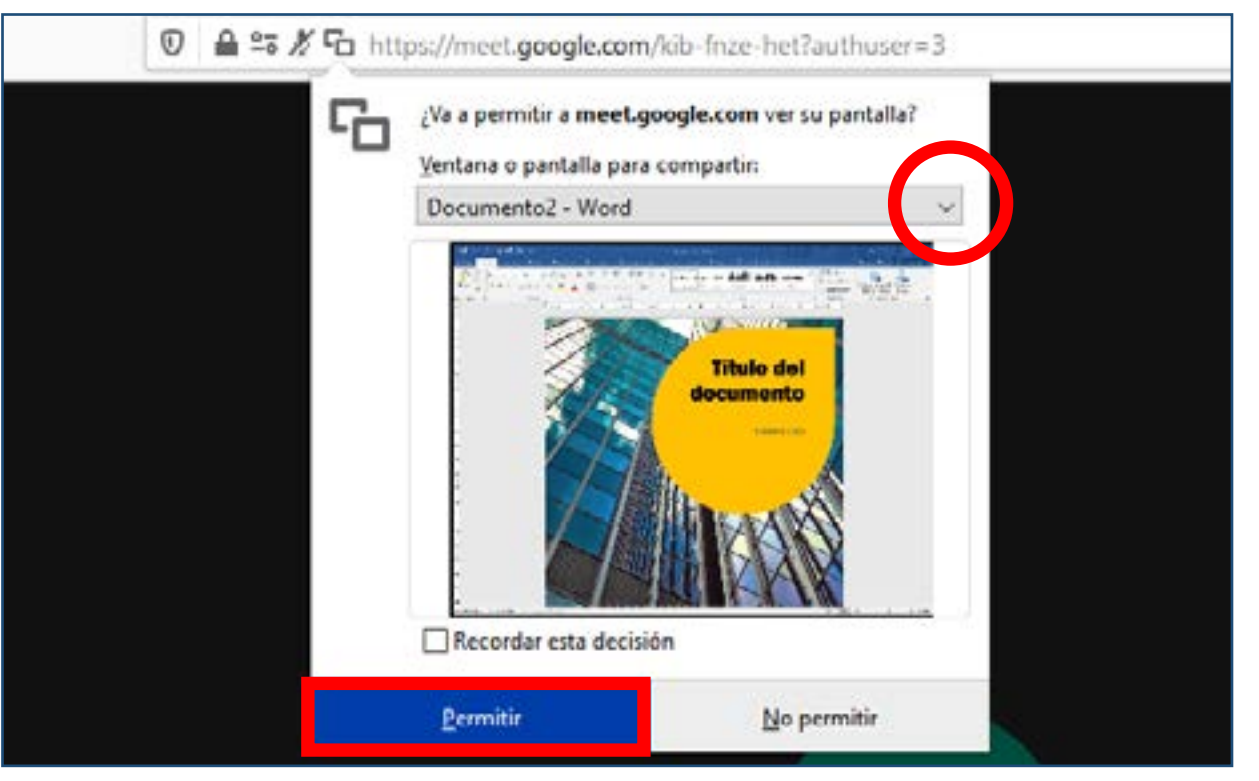

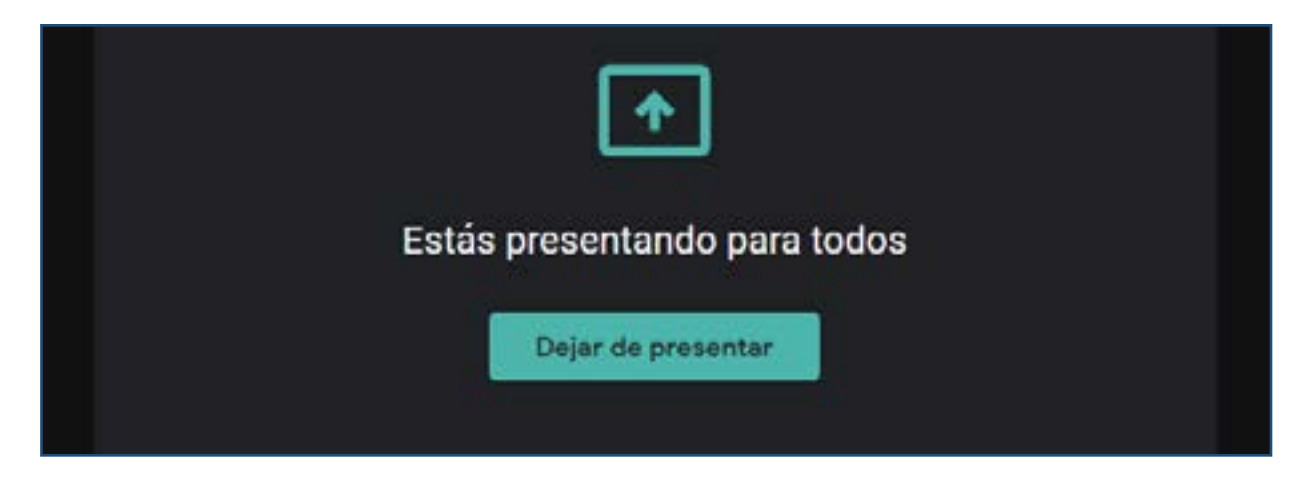

#### **2.1.2 COMPARTIR AUDIO Y VÍDEO CON SONIDO**

En el caso que se quiera compartir un archivo de vídeo o una página con contenido audiovisual, como por ejemplo vídeos de Youtube, e**s necesario realizar la videoconferencia con Google Chrome**. A día de hoy no es posible compartir el audio de un vídeo con Firefox.

Al hacer clic en *"Presentar ahora"* en el navegador Chrome, tenemos que **seleccionar la opción de presentar** *"Una pestaña".* Seleccionar la pestaña donde esté el contenido audiovisual y **asegurarse que la casilla Compartir audio esté activada.**  Si lo que queremos compartir son **nuestros propios videos**, estos **deberán subirse previamente al Drive de nuestra cuenta**. De ahí la importancia de usar nuestra propia cuenta institucional de Unizar en Google App para la Educación. Ajustar el volumen de los vídeos si queremos dar indicaciones de voz durante su reproducción.

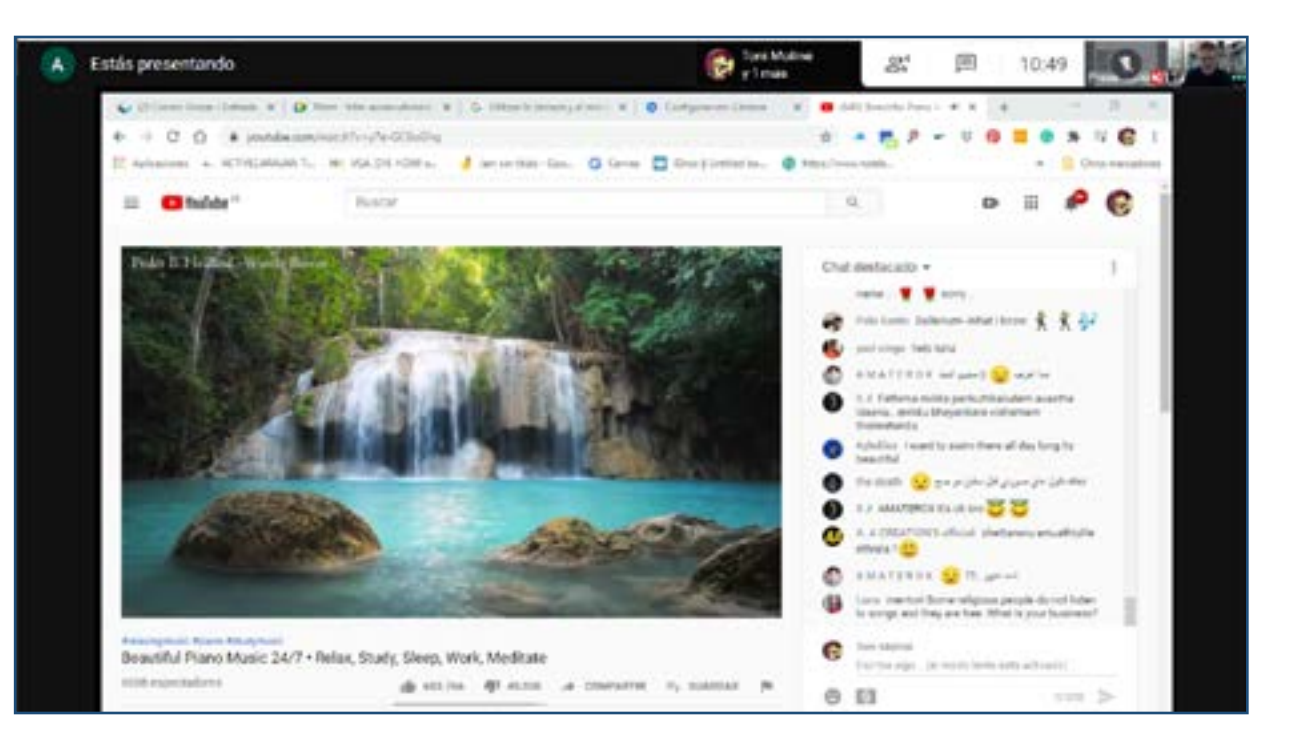

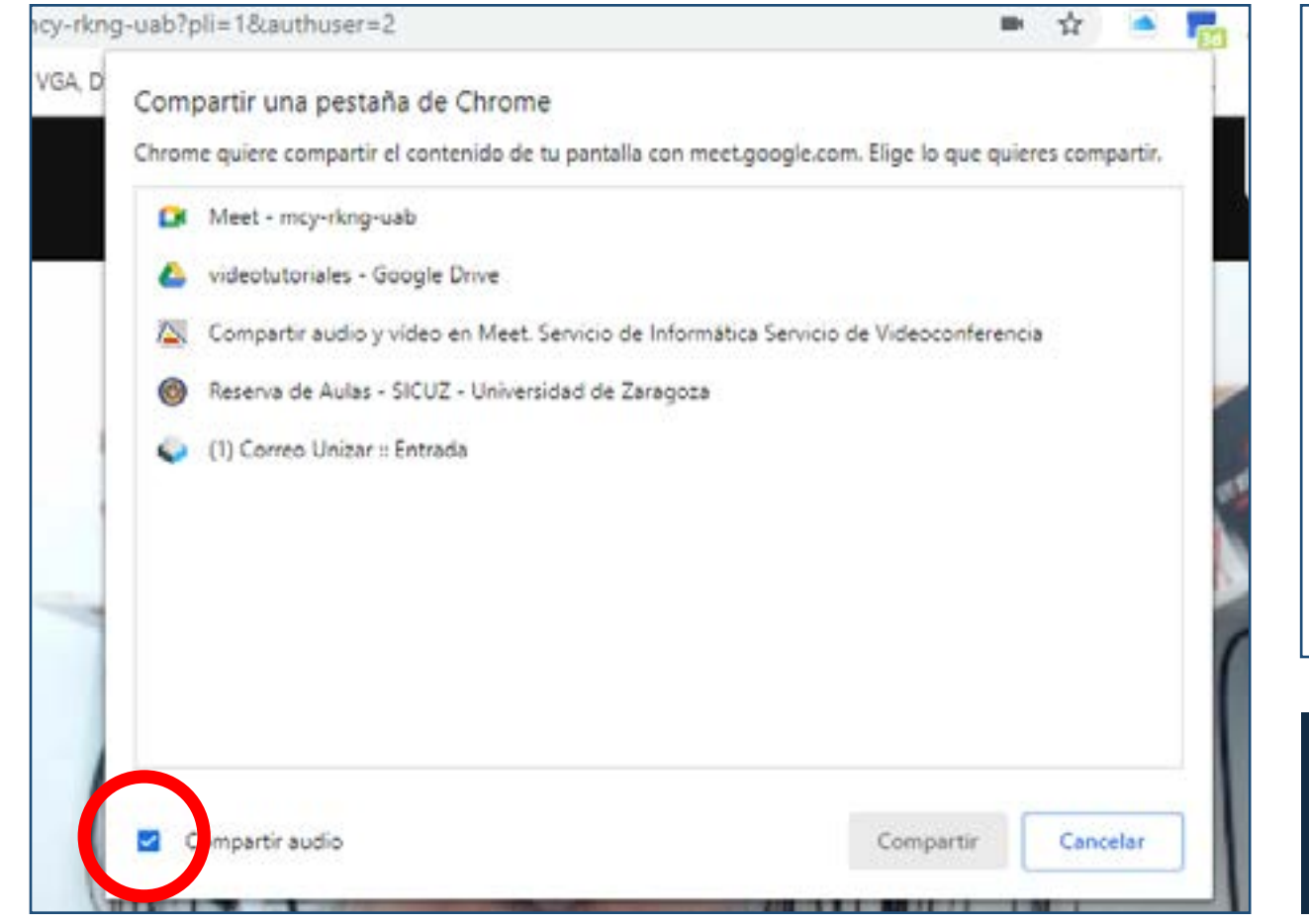

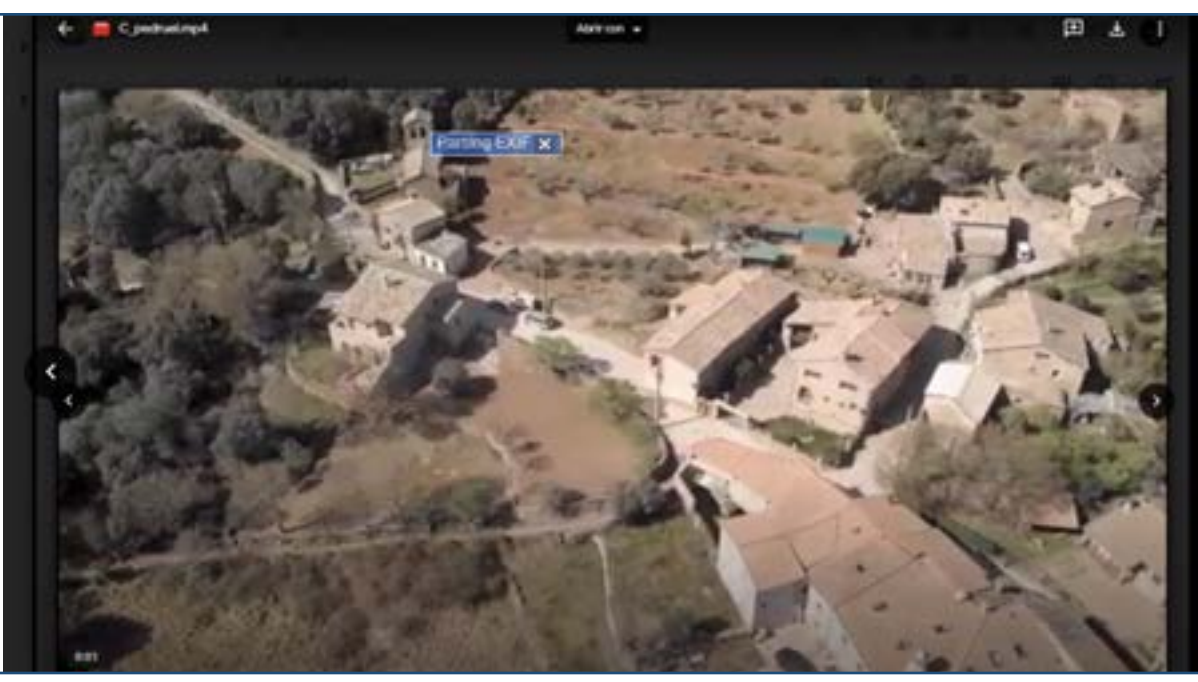

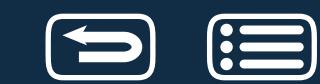

#### <span id="page-12-0"></span>**2.1.3 COMPARTIR PANTALLA O VENTANA**

Para compartir contenido, tendremos que seleccionar entre compartir todo lo que hay en nuestra pantalla o únicamente una ventana. La elección dependerá de si sólo compartimos un documento o varios durante una clase.

Si s**olo vamos a compartir un documento**, como por ejemplo un PDF o una página de internet, la opción **compartir una ventana** sería la más adecuada. Por otro lado, si durante la clase vamos a compartir **más de un documento**, lo más adecuado es **compartir la pantalla**. Hay que tener en cuenta que el alumno verá en su ordenador todo lo que veamos nosotros en la pantalla de nuestro ordenador.

La opción compartir pantalla suele dar menos problemas a la hora de ver menús desplegables o presentaciones de PowerPoint.

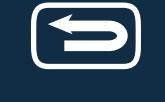

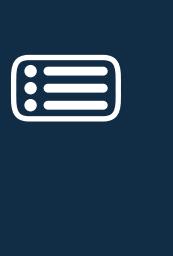

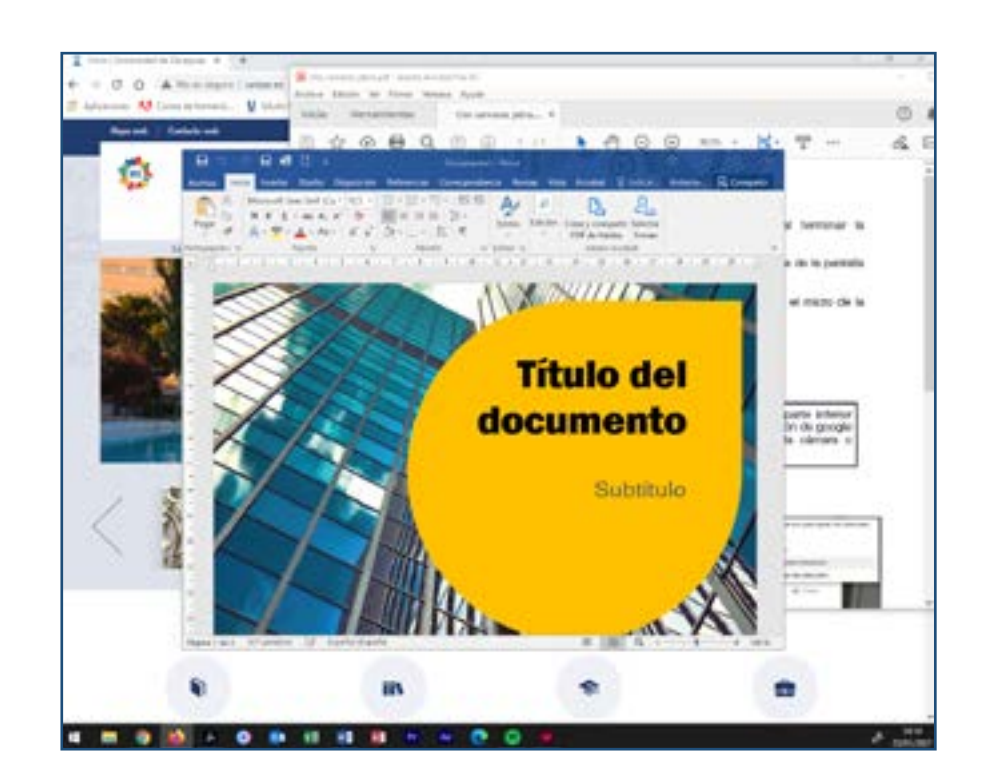

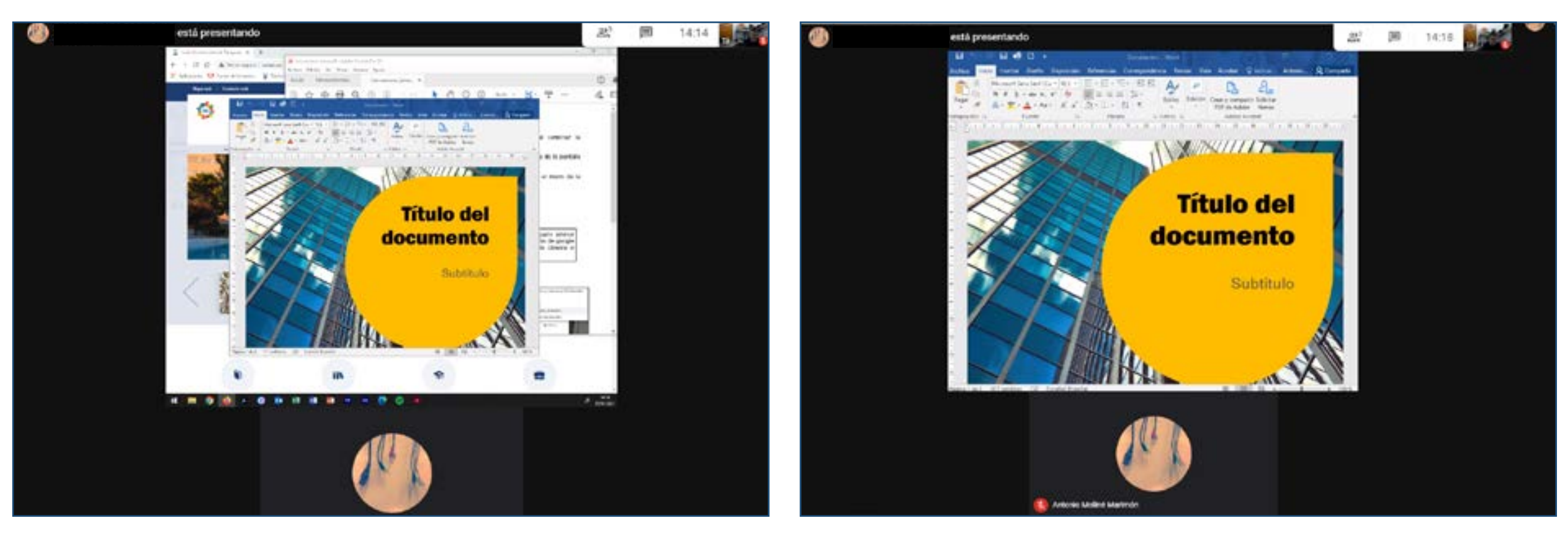

**Compartir pantalla del ordenador Compartir ventana**

# **2.2 COMPARTIR ARCHIVOS A TRAVÉS DE GOOGLE CALENDAR**

Otra forma de compartir contenido, más allá de visualizarlo durante la videoconferencia, es **adjuntando uno, o varios archivos al evento creado en Google calendar**. Para ello, al crear o editar un evento, hacemos **clic en el icono adjuntar un archivo dentro del apartado** *"Detalles del evento"*, y en la ventana emergente, seleccionar la opción adecuada para subir el archivo, o los archivos que queramos adjuntar a la videoconferencia.

*"Reciente", "Mi unidad" y "Unidades compartidas"* hacen referencia al Drive de nuestra cuenta; *"Compartido conmigo"* a documentos que nos han compartido del Drive de otra cuenta; y *"Subir"*, es la opción adecuada **para compartir archivos que se encuentren en nuestro ordenador, o en espacios de almacenamiento periféricos** como un PenDrive.

El alumno, durante la videoconferencia, podrá acceder a los archivos compartidos haciendo clic en *"Detalles de la reunión"* y en *"Archivos adjuntos"* de la ventana emergente.

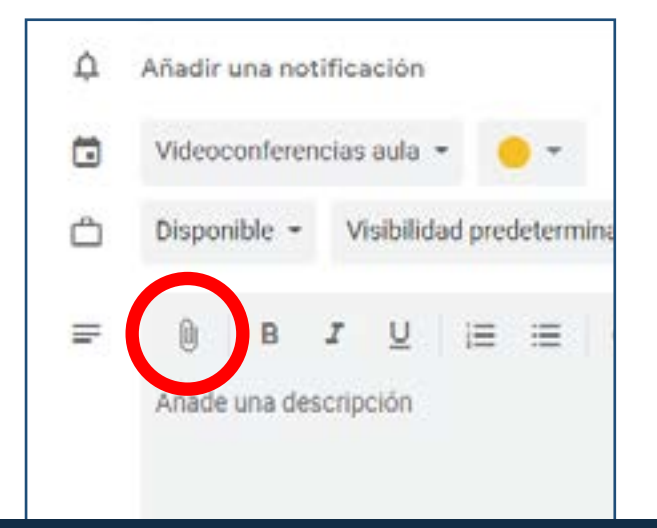

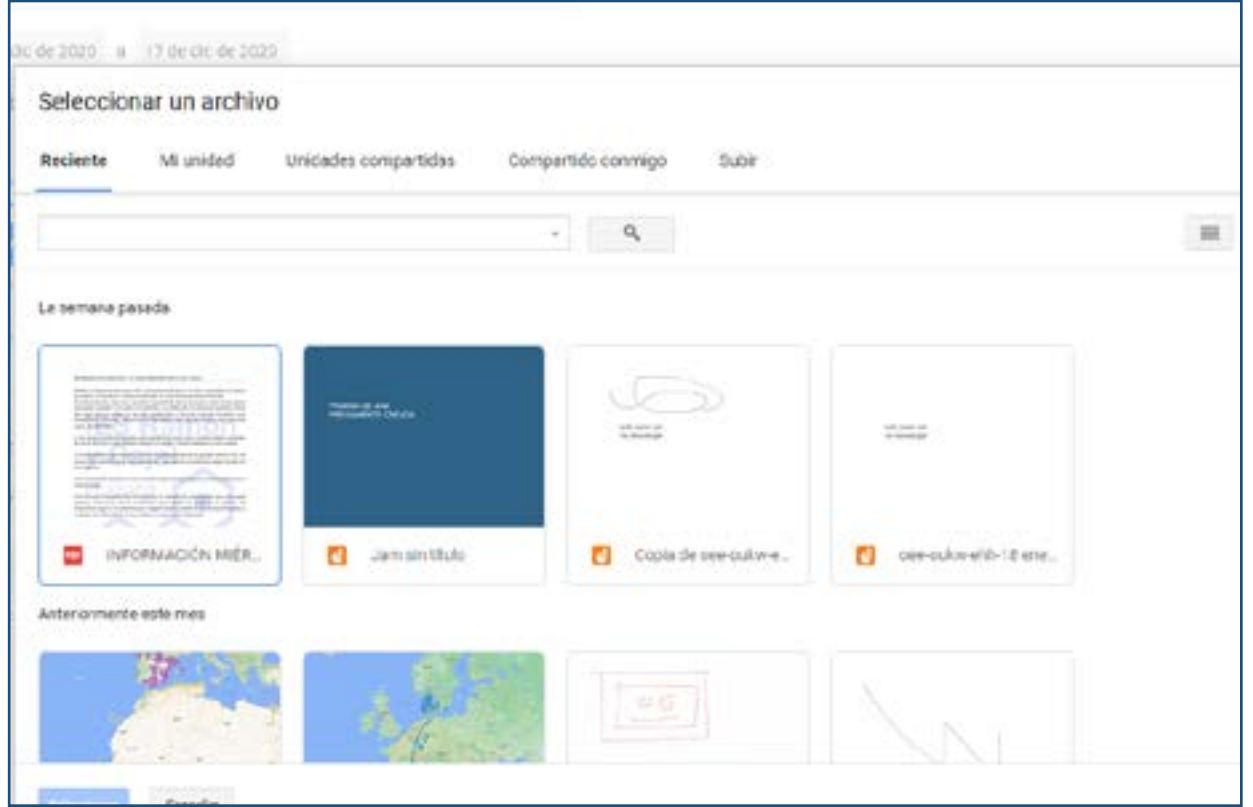

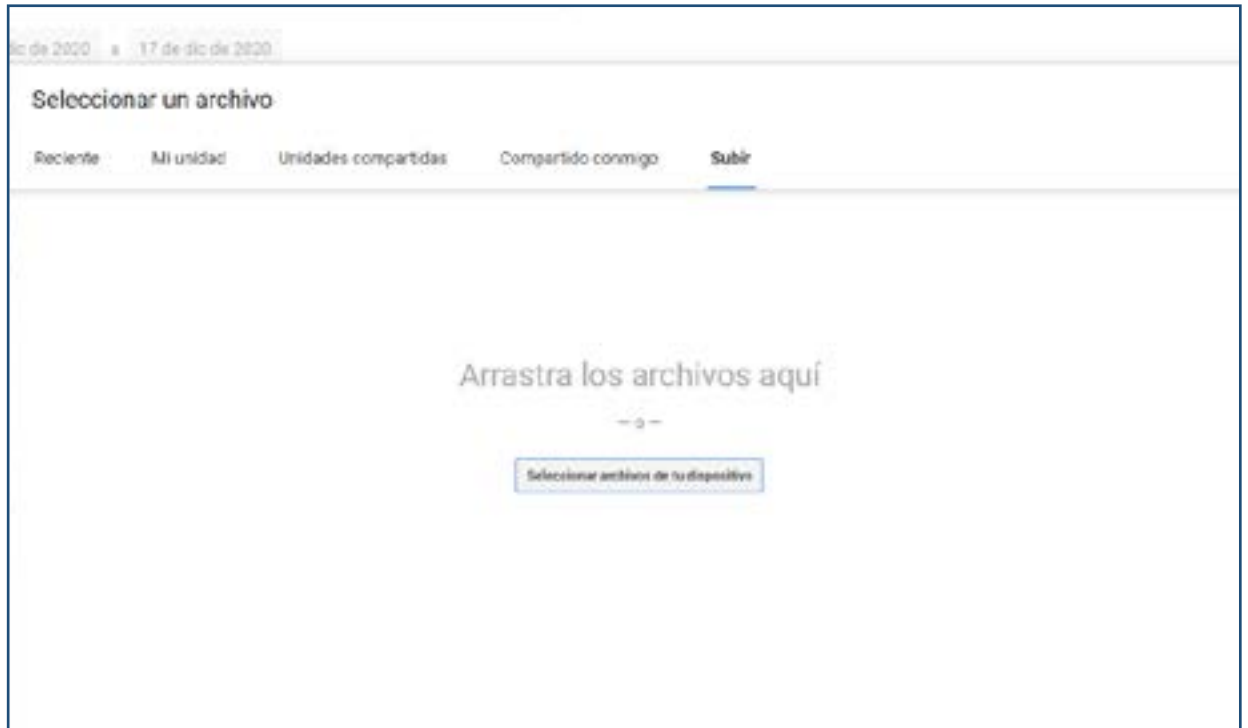

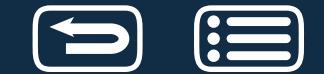

# **2.3 LA PIZARRA DIGITAL CON LA APLICACIÓN GOOGLE JAMBOARD**

Un Jamboard, o una Jam, es una pizarra blanca virtual que se puede utilizar para intercambiar ideas con otras personas en tiempo real. Permite escribir, dibujar, añadir notas, así como incluir textos e imágenes.

El espacio donde logramos hacerlo se denomina marco. En una Jamboard, podemos tener más de un marco. Estos marcos se pueden duplicar, colocar en diferente orden al creado inicialmente, o borrar, según sea nuestro interés, así como cambiar su fondo para que se adapte de la mejor manera a nuestro contenido. En este sentido, una Jamboard es parecida a una presentación de PowerPoint,

En Meet podemos compartir una Jam interactiva de dos formas: creando una durante la videoconferencia, o utilizando una previamente realizada en la aplicación Google Jamboard. Los alumnos podrán interactuar en ella, hacer una copia en su Drive, descargar una copia de la Jamboard en formato pdf, o guardar un marco concreto como archivo PNG.

Para usar una pizarra de Jamboard en una reunión de Meet, hacemos c**lic en el menú más opciones y en** *"Pizarra- Abrir una Jam"***.** En una ventana emergente se nos presentan **dos opciones: empezar una pizarra nueva, o seleccionar una existente del Drive de nuestra cuenta.**

Importante: Solo se puede iniciar o abrir un Jamboard durante una llamada de Meet si nos hemos unido a ella desde un ordenador. Los participantes que se unan a una video llamada desde dispositivos móviles o tabletas, recibirán un enlace a un archivo de Jamboard y se les dirigirá a la aplicación Jamboard.

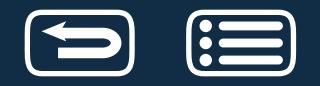

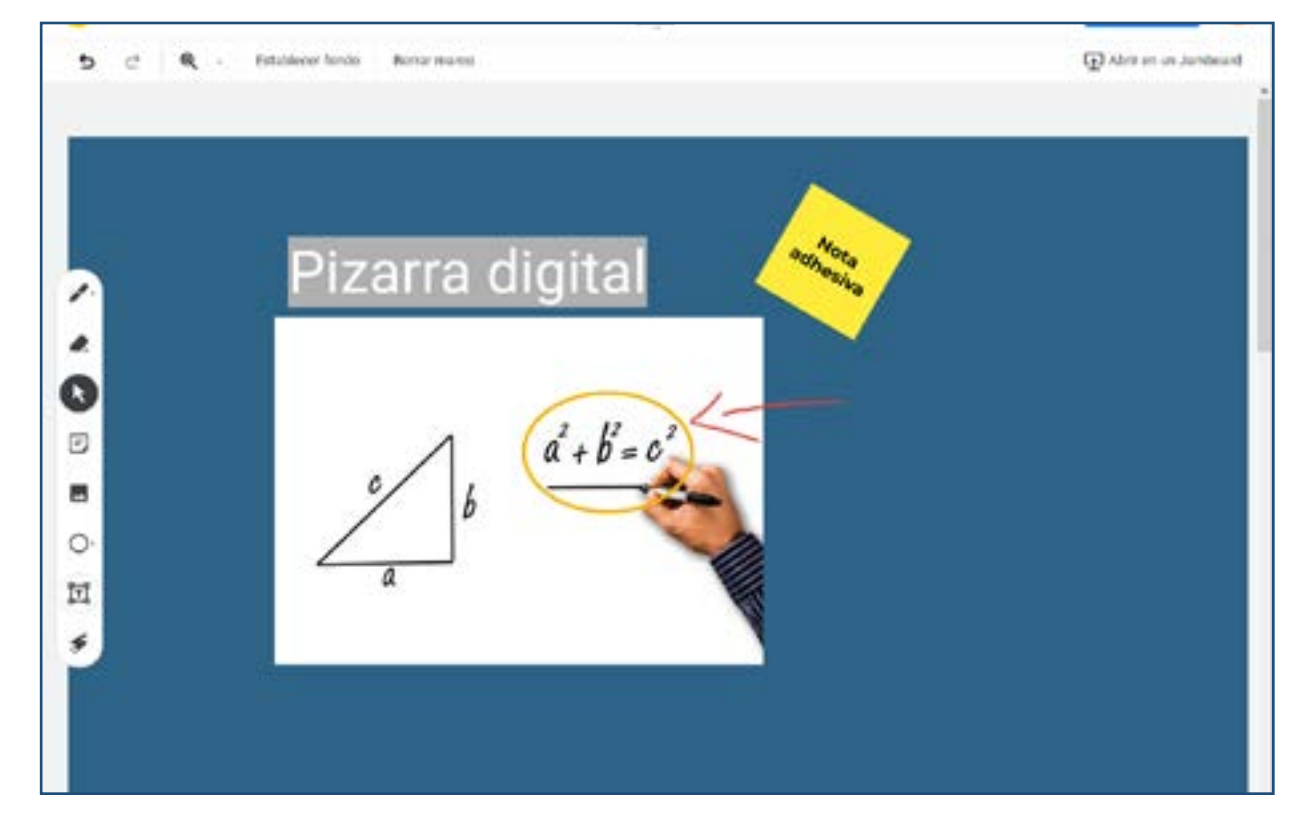

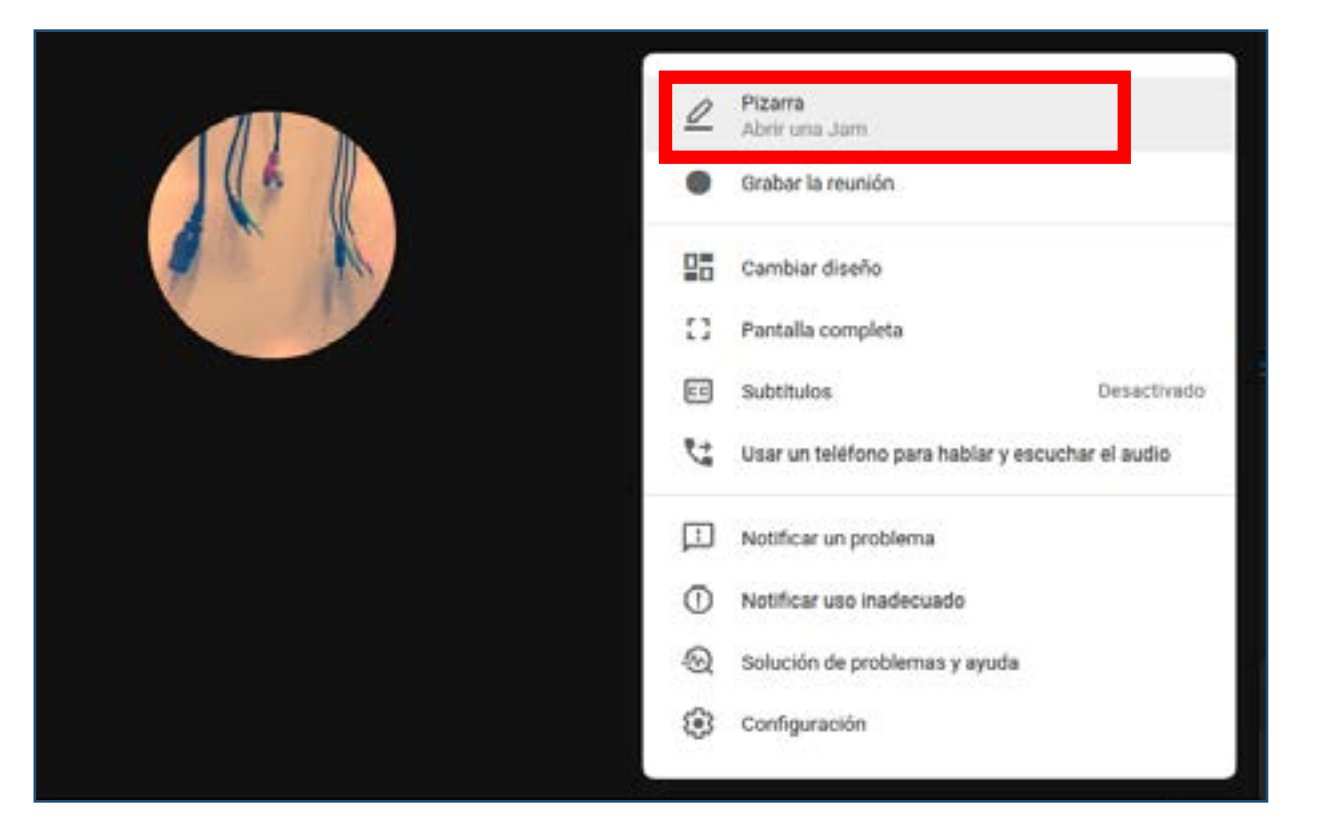

#### <span id="page-15-0"></span>**2.3.1 CREAR UNA JAMBOARD**

Durante la videollamada, al hacer **clic en** *"Empezar una pizarra nueva"*, nos **aparecerá una ventana emergente.**

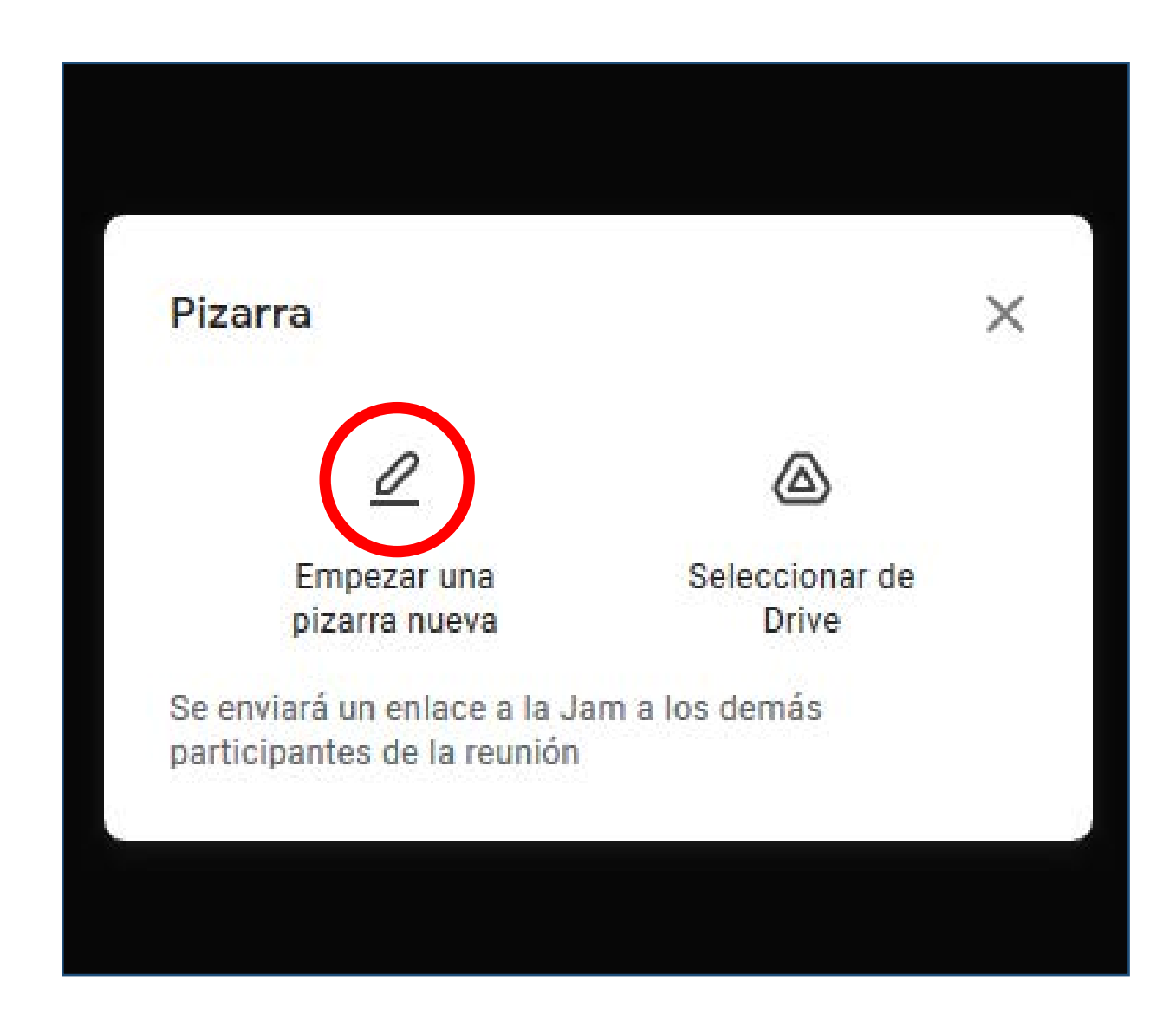

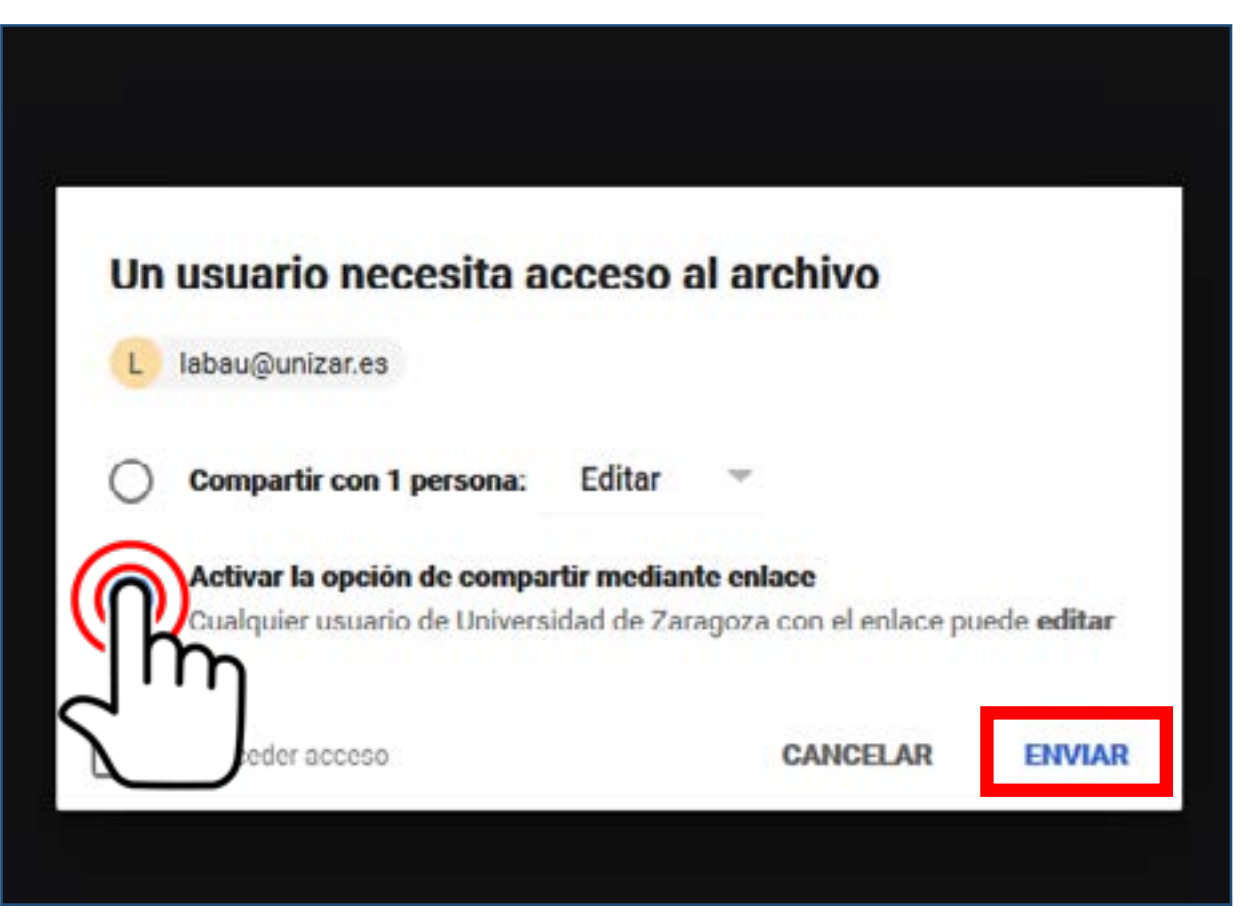

La primera opción permite determinar si los participantes en la reunión podrán editar o solo ver la Jam compartida. Si únicamente damos permisos como lector, para que un alumno pueda interactuar en la pizarra, deberá solicitar acceso desde el Jamboard, mediante correo electrónico, y esperar la contestación del profesor.

La segunda opción, es la que permite que todos los usuarios de la Universidad conectados a la videoconferencia puedan participar activamente en la Jam. Los usuarios ajenos a la Universidad, deberán solicitar permiso.

No conceder acceso, quiere decir que los alumnos no pueden acceder al Jam sin autorización.

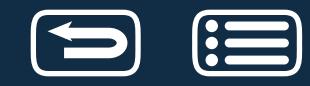

**La segunda opción es la más adecuada para permitir interacciones** durante la clase. Una vez seleccionada la opción que nos interese, **se abrirá la Jam en una ventana nueva del navegador**, se compartirá automáticamente un **enlace con los participantes de la reunión a través del chat**, y l**a Jam aparecerá también en el apartado de** *"Archivos adjuntos"***, dentro de** *"Detalles de la reunión"*.

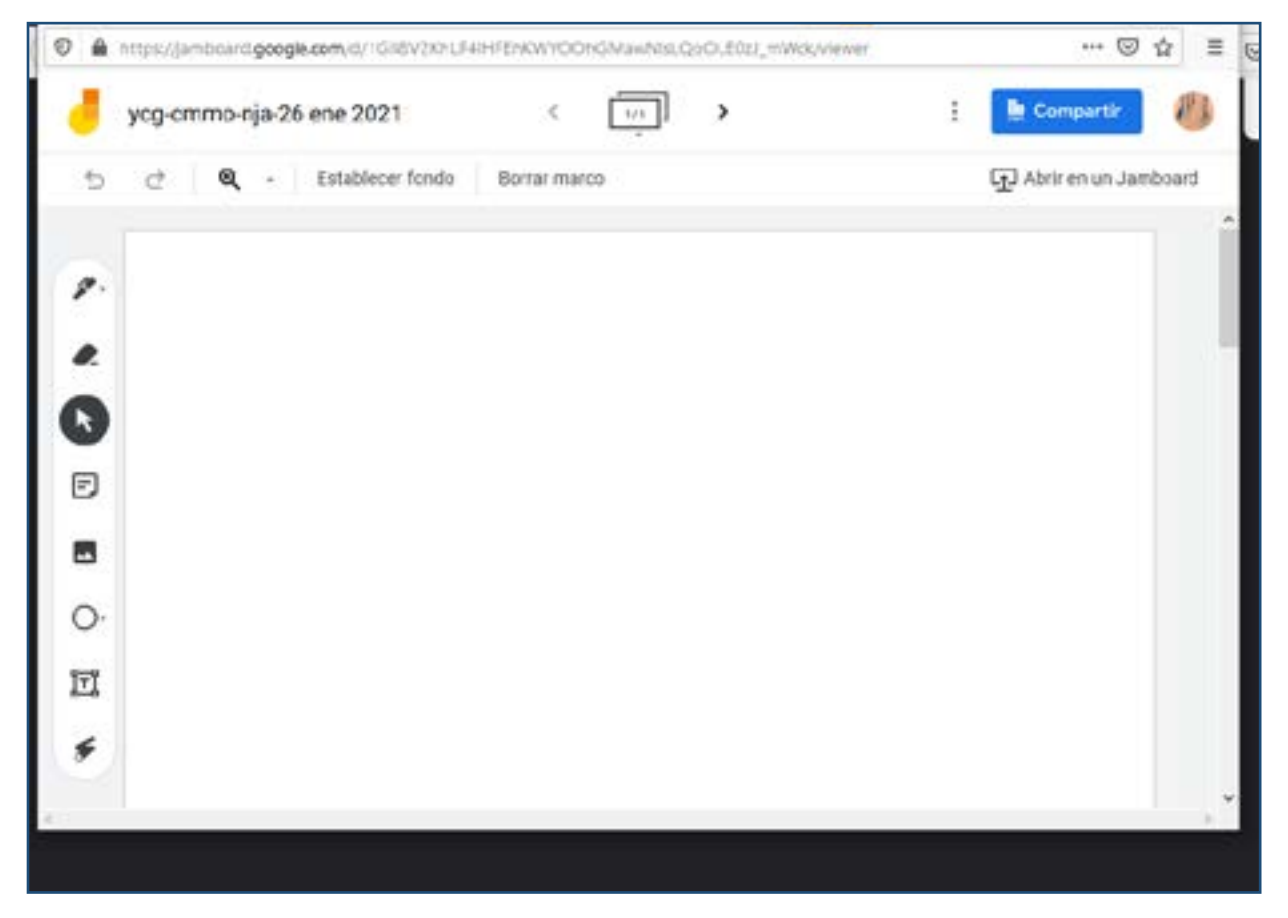

Los alumnos que se unan posteriormente a la videoconferencia, no tendrán el enlace en el chat, pero sí que la podrán encontrar dentro de *"Archivos adjuntos".*

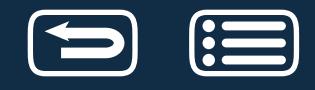

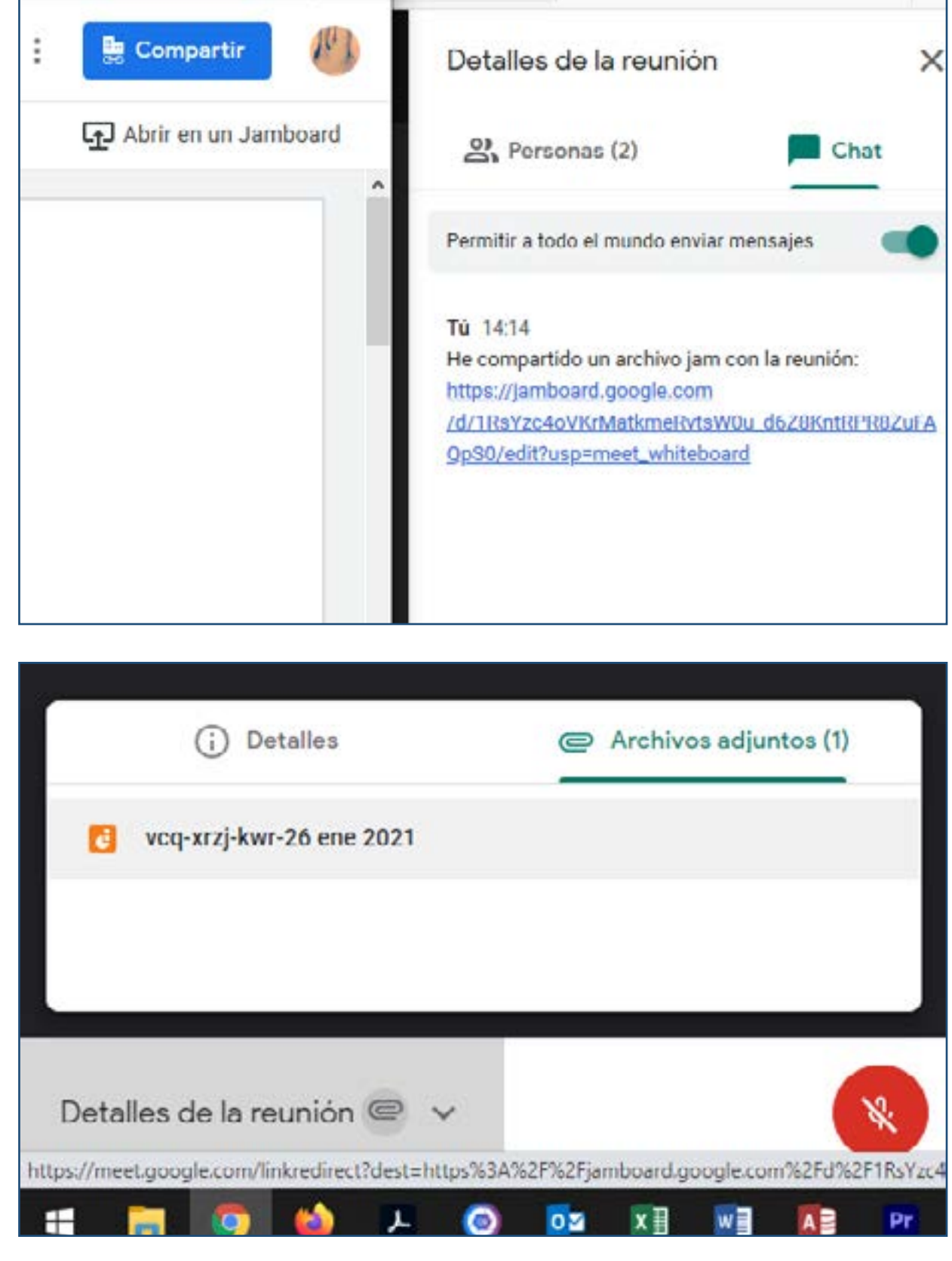

#### <span id="page-17-0"></span>**2.3.2 UTILIZAR UNA JAMBOARD PREVIAMENTE CREADA**

Es la opción adecuada para abrir una Jam, creada previamente, desde nuestra unidad de Drive. **Se abrirá una ventana con el Drive asociado a nuestra cuenta**, seleccionamos la Jam y **clic en** *"Abrir Jam"*.

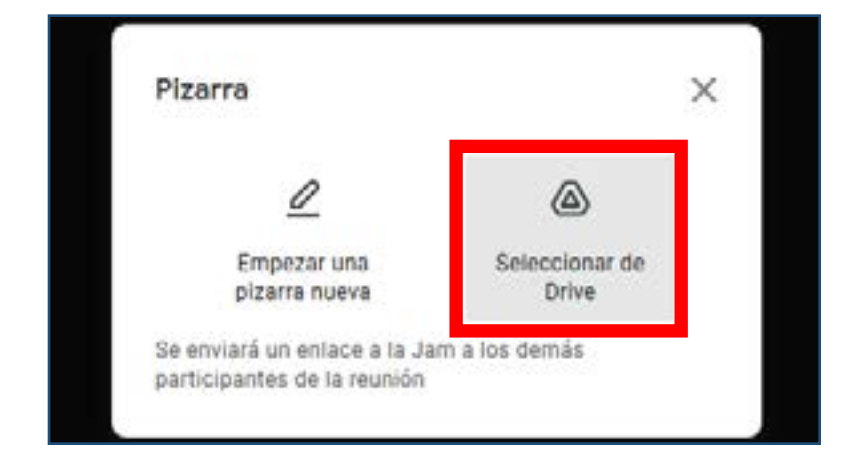

Nos volverá a aparecer la ventana para determinar las opciones de compartir la Jam a los asistentes a la reunión, y **una vez seleccionada la opción deseada, abrirá la Jamboard en una nueva ventana del navegador, enviará el enlace al chat y la mostrará en** *"Archivos adjuntos"***.**

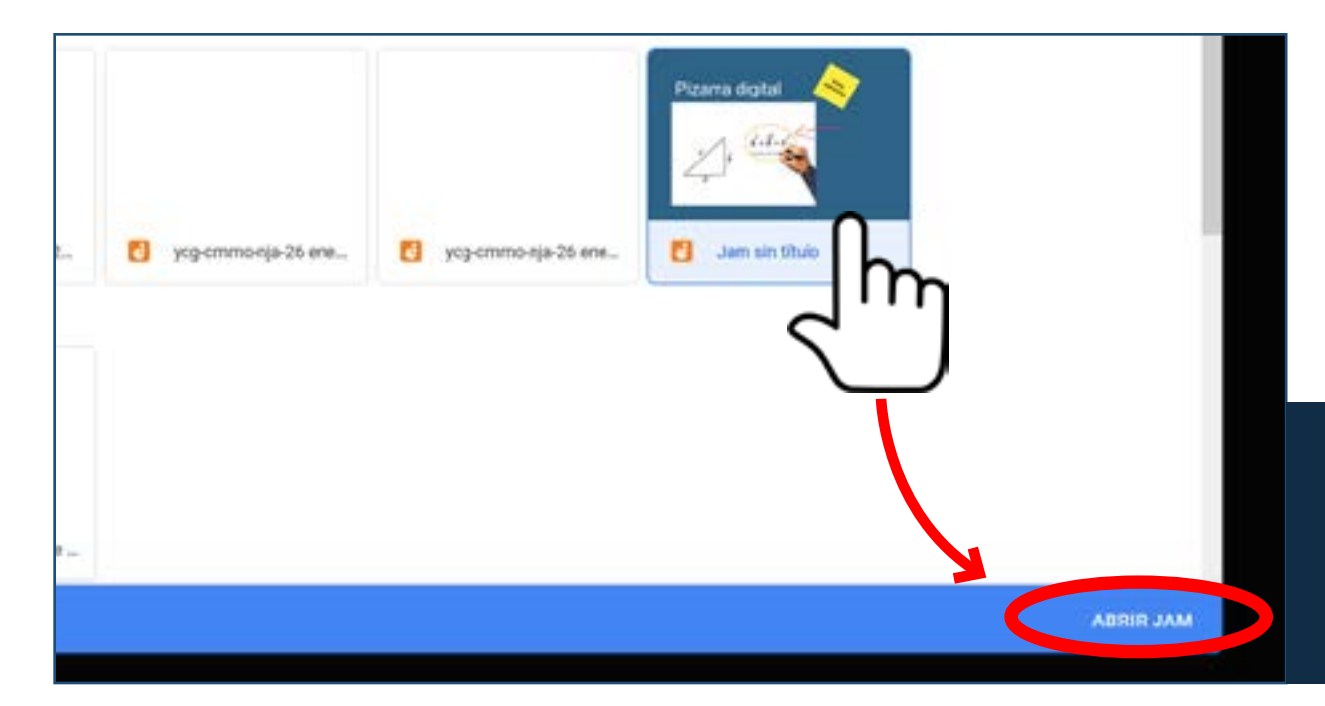

#### <span id="page-17-1"></span>**2.3.3 PRESENTAR UNA JAMBOARD NO INTERACTIVA**

En el caso de necesitar compartir una Jam donde ni necesitamos que los alumnos puedan interactuar en los marcos, ni queremos que puedan descargar una copia, una forma simple de hacerlo es tratarla como si fuera un archivo. Es decir, **abrirla o crearla desde la aplicación Google Jamboard y compartirla con la opción**  *"Presentar ahora"***.** 

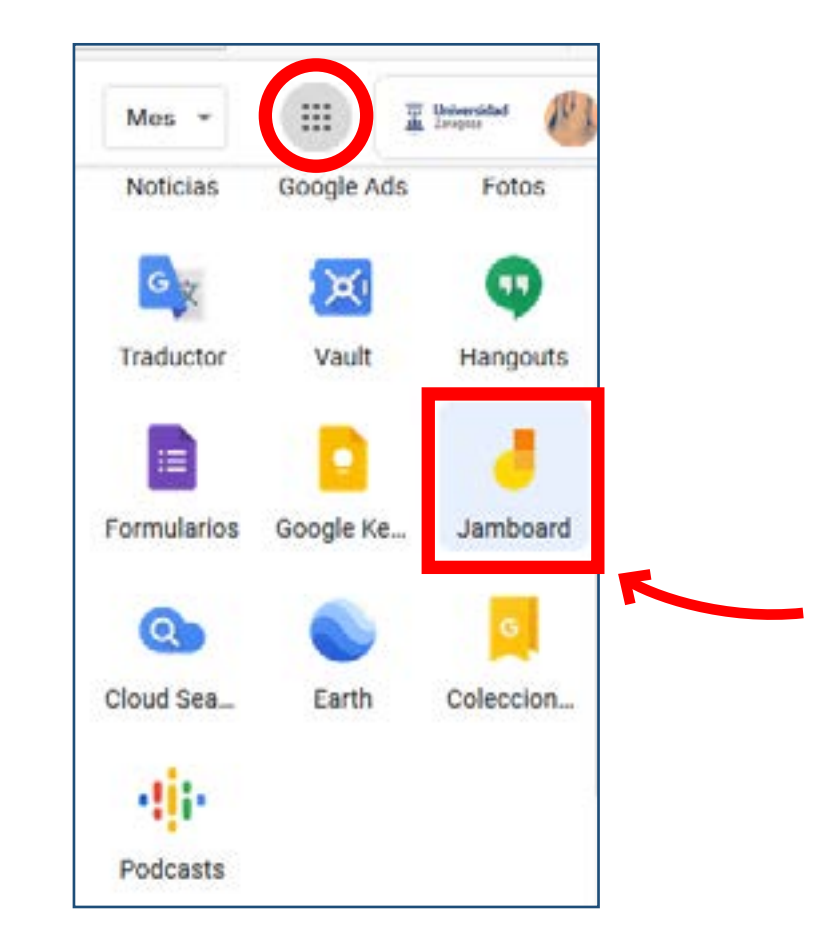

Ver el apartado 2.1.1 Cómo presentar y dejar de presentar.

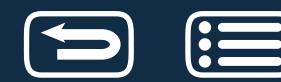

# **2.4 CHAT EN UNA REUNIÓN**

Durante una videollamada, se pueden enviar mensajes a los demás invitados que todos podrán ver, sin embargo, un usuario que se conecte con posterioridad al inicio de la reunión, no podrá ver los mensajes anteriores al momento de conectarse.

Una vez en la videollamada, hacer **clic** en la esquina superior derecha **en el icono que representa el chat**, introducir el mensaje de texto en la zona inferior derecha, y **clic en el icono que aparece a derecha, cuando introducimos el texto**, para enviarlo al chat de la videoconferencia.

Para impedir que los participantes envíen mensajes de chat durante las videoconferencias, ver el apartado 3.3 Opciones del Administrador de la reunión.

**Importante:** Cuando se graba una reunión, también se guarda el registro de conversaciones del chat.

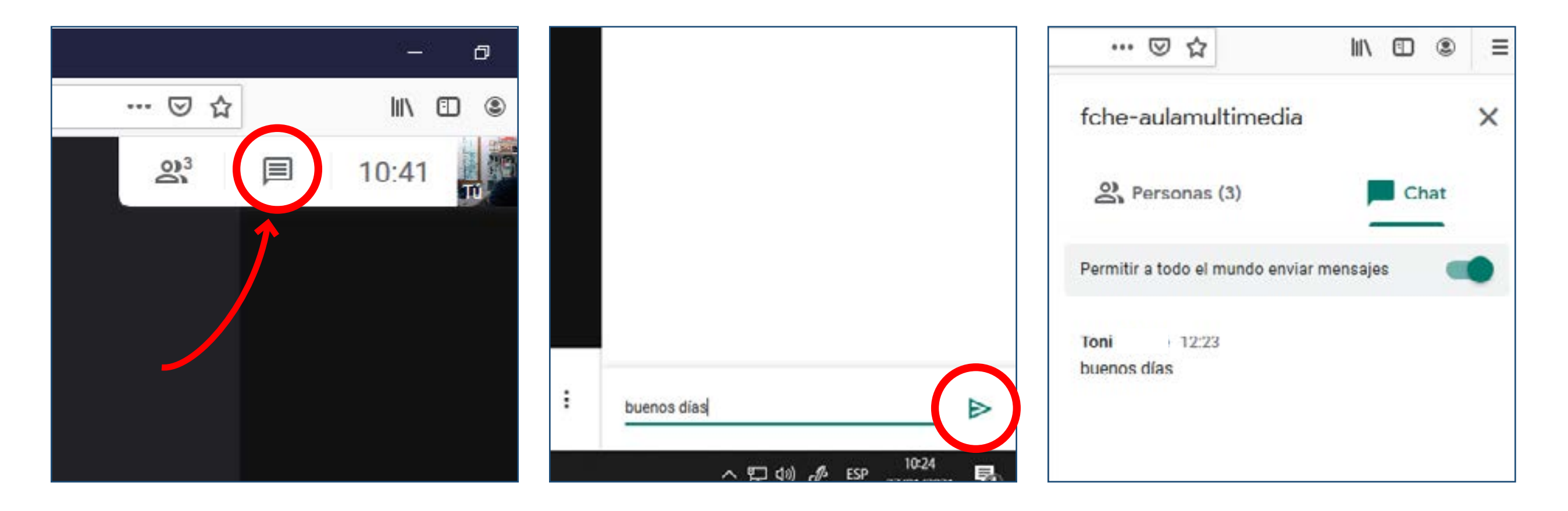

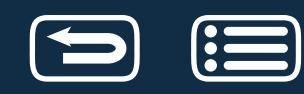

# **3 OPCIONES DE CONFIGURACIÓN**

# 3.1 SELECCIÓN DE CÁMARA, MICRÓFONO Y SALIDA DE ALTAVOCES

- 3.1.1 DIFERENTES OPCIONES SEGÚN AULAS
- 3.1.2 SELECCIÓN WEBCAM
- 3.1.3 SELECCIÓN MICRÓFONO Y SALIDA DE ALTAVOCES
- 3.1.4 CÓMO RESTABLECER PERMISOS SI NO FUNCIONAN
- 3.1.5 CÓMO SELECCIONAR MICRÓFONO Y SALIDA DE ALTAVOCES SI MEET NO LO **PERMITE**

#### 3.2 FORMAS DE VISUALIZACIÓN DE UNA VIDEOCONFERENCIA

### 3.3 OPCIONES DEL ADMINISTRADOR DE UNA REUNIÓN

- 3.3.1 OPCIONES DEL MENÚ CONFIGURACIÓN
- 3.3.2 OPCIONES EN DETALLES DE LA REUNIÓN

#### [3.4 USO DE VARIAS PANTALLAS](#page-29-0)

- 3.4.1 SELECCIÓN DEL MODO DE PANTALLA
- [3.4.2 PANTALLAS DUPLICADAS](#page-30-0)
- [3.4.3 PANTALLAS EXTENDIDAS](#page-31-0)

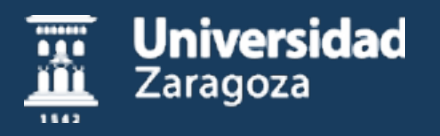

# **3.1 SELECCIÓN DE CÁMARA, MICRÓFONO Y SALIDA DE ALTAVOCES**

### **3.1.1 DIFERENTES OPCIONES SEGÚN AULAS**

Dependiendo de los medios audiovisuales de que disponga el aula donde se imparte la clase, el docente podrá seleccionar entre diferentes webcams, micrófonos y salidas de audio.

- Aulas con ordenador fijo <sup>y</sup> cámara Jabra Panacast. Con, o sin micro Jabra Speak
- Aulas con ordenador fijo, cámara Jabra Panacast y Webcam sobre el monitor de la mesa del profesor. Con <sup>o</sup> sin micro Jabra Speak
- Aulas con ordenador fijo y Webcam sobre el monitor de la mesa del profesor
- Aulas con portátil <sup>y</sup> cámara Jabra Panacast. Con <sup>o</sup> sin micro Jabra Speak
- Aulas con portátil

A esa combinación, hay que añadir si hay, o no, megafonía en el aula, micrófonos, etc.

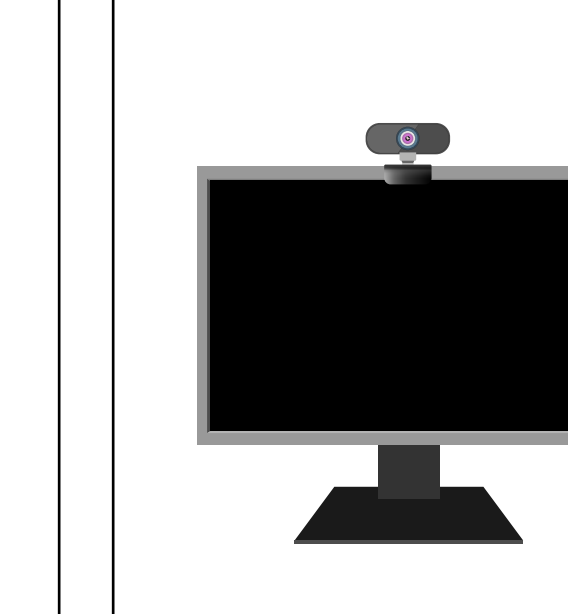

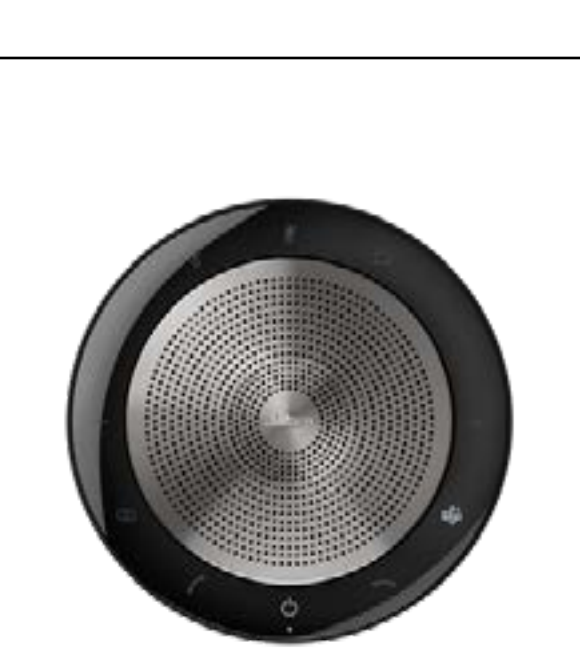

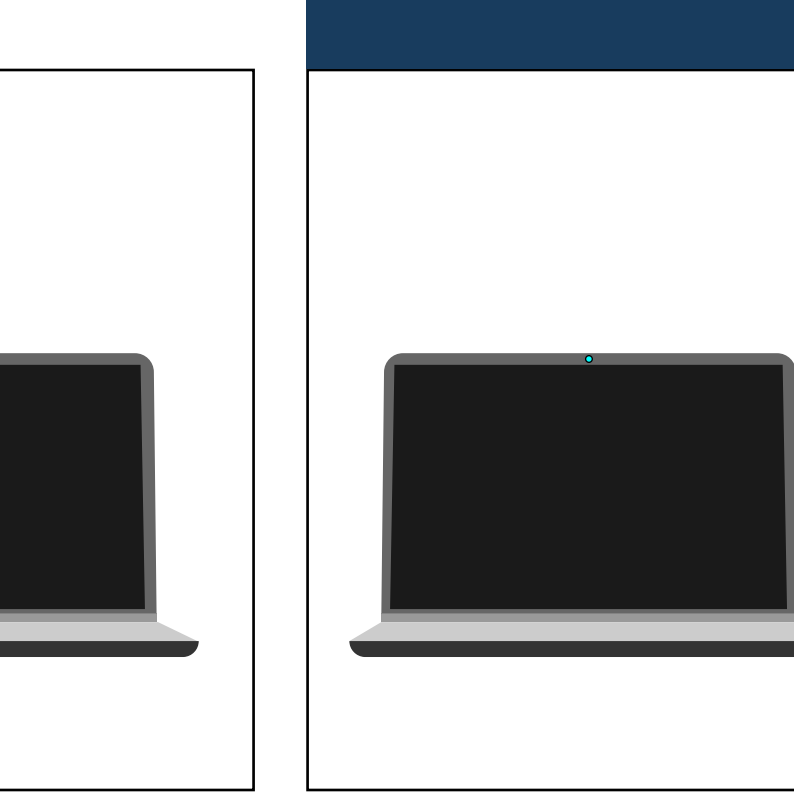

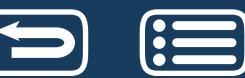

#### **3.1.2 SELECCIÓN WEBCAM**

Las aulas que únicamente disponen de una webcam sobre el monitor de la mesa del profesor, o de una cámara Jabra Panacast, evidentemente, sólo podrán utilizar esa webcam. Sin embargo, en las aulas donde se disponga, además de la Jabra Panacast, de ordenador portátil, o de ordenador fijo con webcam sobre el monitor, podremos seleccionar, de entre ellas, la webcam que más nos interese para la videoconferencia. También podemos ir cambiando de cámara según nuestras necesidades durante una clase, por lo que, dependiendo de si estamos sentados en la mesa del aula o escribiendo en la pizarra, podemos usar la cámara que mejor se adapte a cada circunstancia.

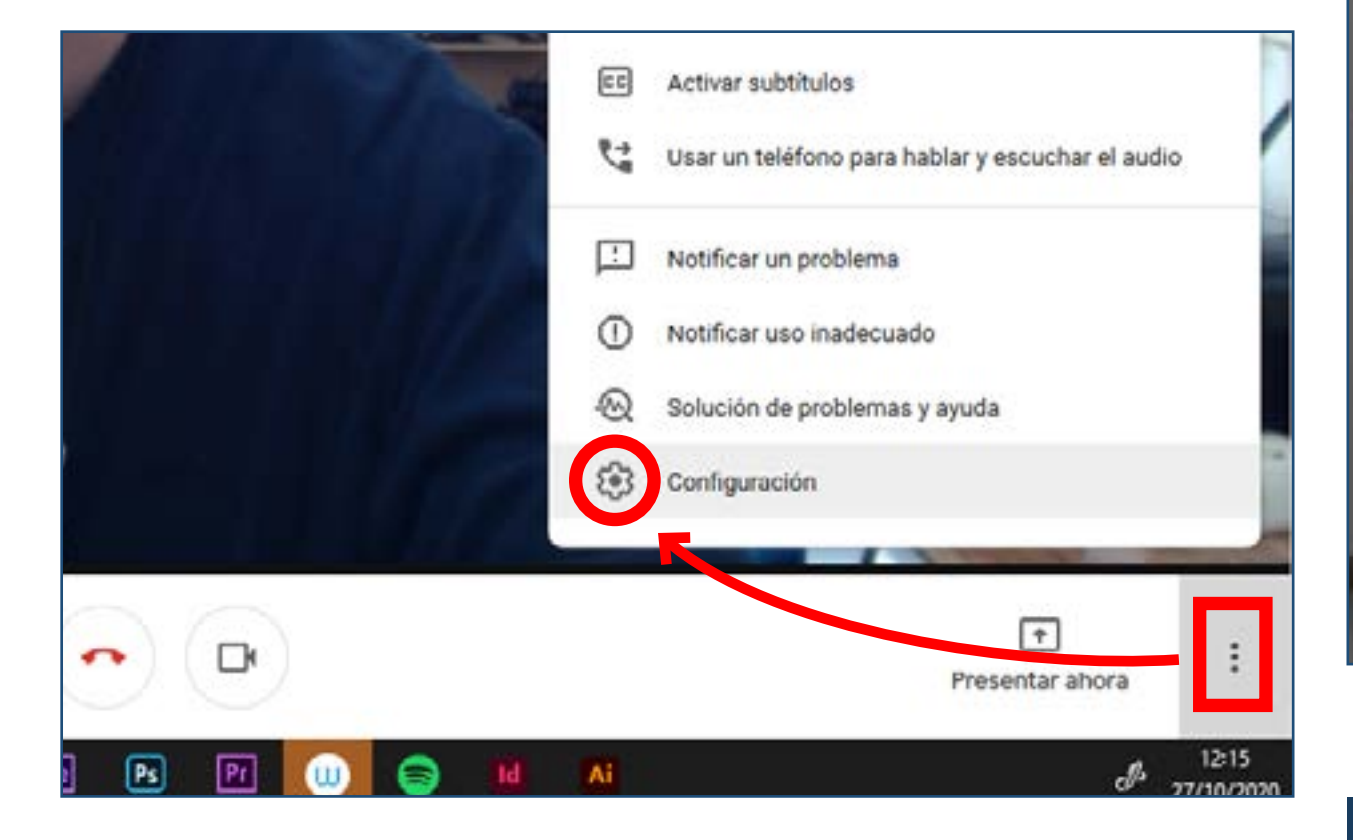

Para ello hacemos **clic en los tres puntos verticales** que vemos en la ventana de videoconferencia y se abre un menú emergente. **Clic en el icono de configuración y luego en la ventana emergente en** *"Vídeo"*. Haciendo **clic en el menú desplegable en** *"Cámara",* seleccionamos la webcam que más nos interese para la videoconferencia, o incluso durante ella.

#### Opciones:

問

D

 $\overline{C}$ 

- JABRA PANACAST • WEBCAM PORTÁTIL
- WEBCAM ORDENADOR FIJO

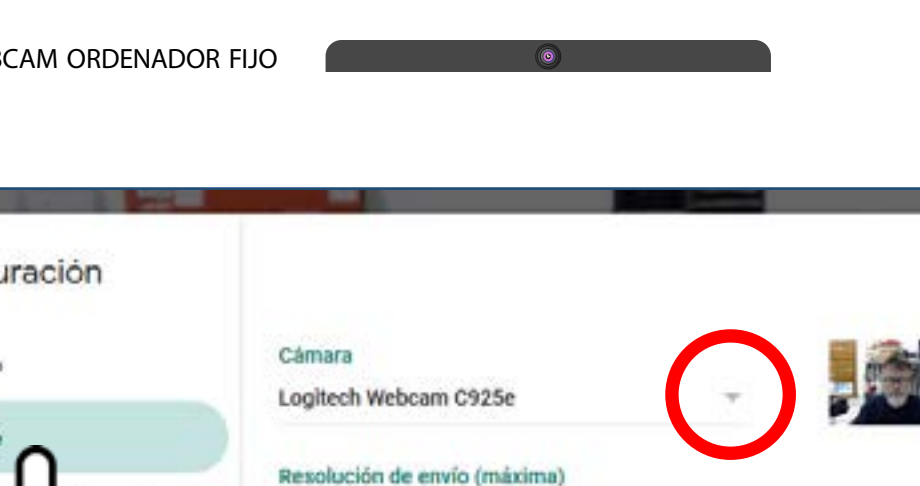

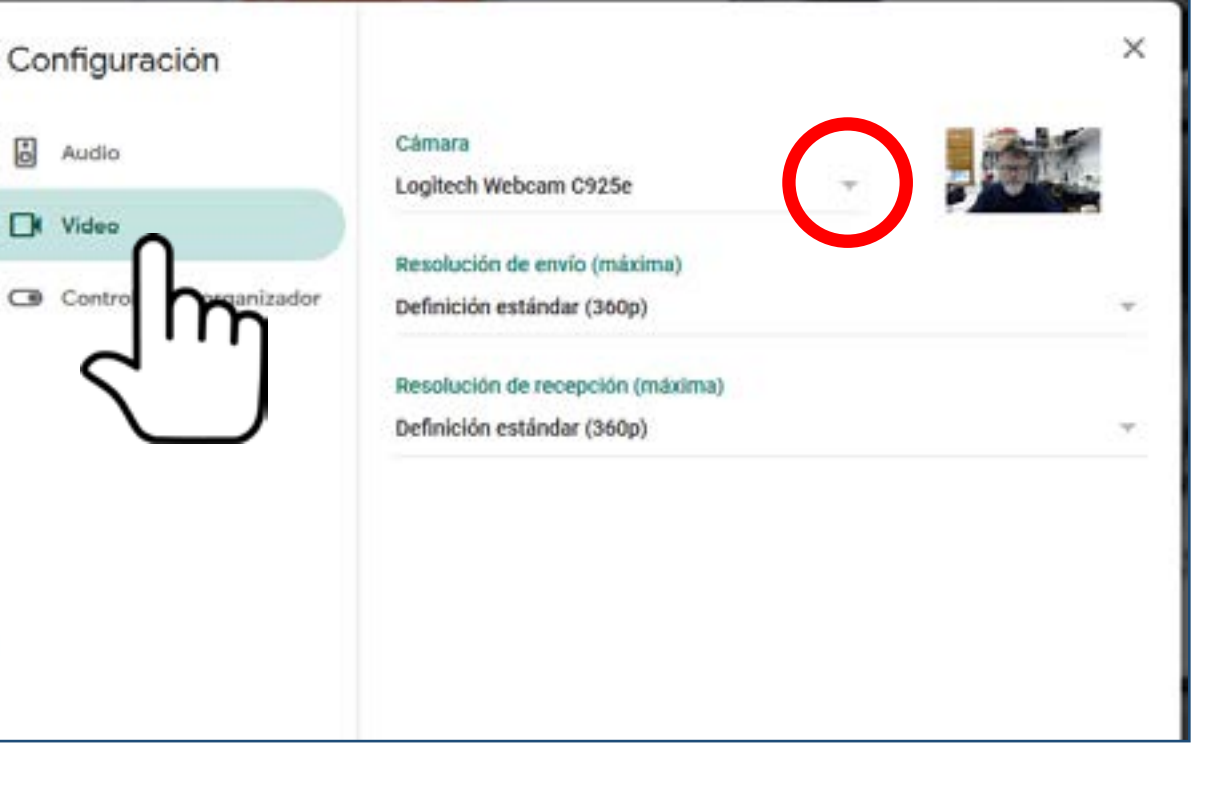

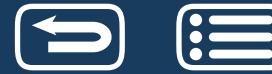

### **3.1.3 SELECCIÓN MICRÓFONO Y SALIDA DE ALTAVOCES**

En cuanto a micrófonos, dependiendo del aula tendremos una o varias posibilidades. Si hay posibilidad de selección, es muy **importante priorizar el micrófono que proporcione mejor calidad de audición.**

El proceso es como el anterior, pero **ahora entramos en el apartado de** *"Audio",* y elegimos la opción que más nos interese dentro del **menú desplegable de**  *"Micrófono"***.**

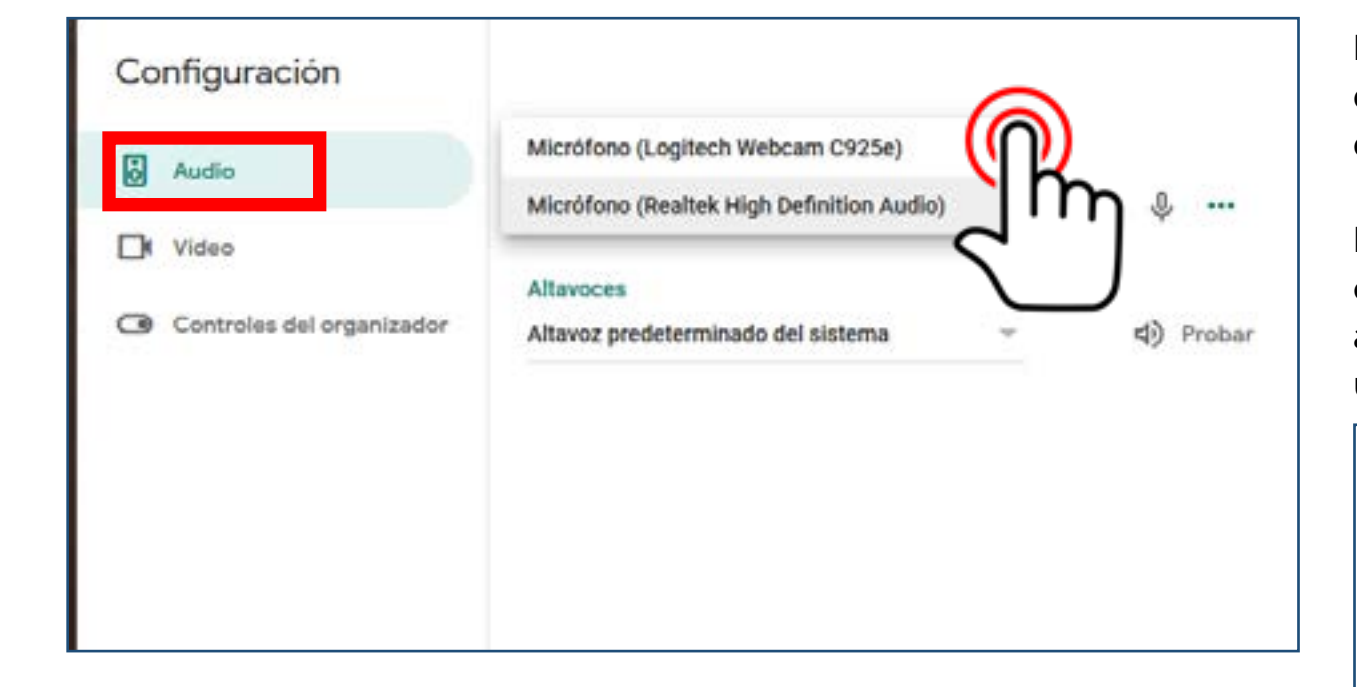

Opciones dependiendo del aula:

- Micrófono incorporado de la cámara Jabra Panacast (si está habilitado)
- MICRÓFONO EXTERNO POR USB JABRA SPEAK 750
- Micrófono del ordenador portátil
- MICRÓFONO DE WEBCAM SOBRE MONITOR EN ORDENADOR FIJO

- Micrófono externo (inalámbrico <sup>o</sup> por cable) por entrada micrófono
- MICRÓFONO EXTERNO (INALÁMBRICO O POR CABLE) POR USB

En las aulas con micrófono inalámbrico, es importante acordarse de apagar el emisor después de dar la clase ya que de lo contrario las pilas se agotan rápidamente. Este tipo de micrófono es el que se recomienda si el docente se va a mover por el aula, ya que alejarse de los micrófonos que son fijos hará que la audición de los alumnos conectados desde casa sea muy deficiente.

No se recomienda usar el micrófono incorporado de la cámara Jabra Panacast, ya que, al estar situado en el dispositivo instalado normalmente en el techo, recoge demasiado sonido ambiente y reverberación.

La línea de tres puntos verdes nos indica que el micrófono está funcionando correctamente, si podemos apreciar que hay movimiento de los puntos agrandándose y volviendo a su tamaño inicial. (parte inferior izquierda antes de unirse a la videoconferencia. Parte superior derecha una vez nos hemos unido a la

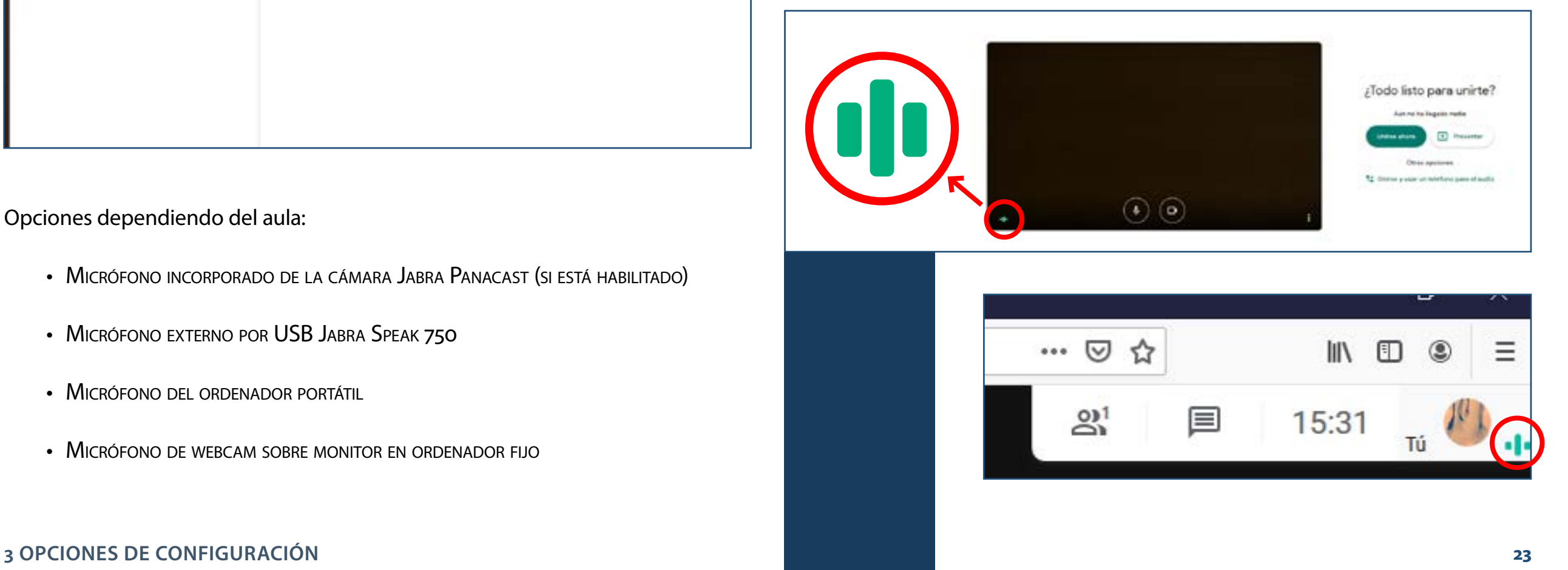

videoconferencia). También podemos saber que el micrófono está funcionando, en el caso de no compartir la imagen de la webcam, cuando vemos unos círculos que simulan ondas sonoras alrededor de la imagen que representa al usuario.

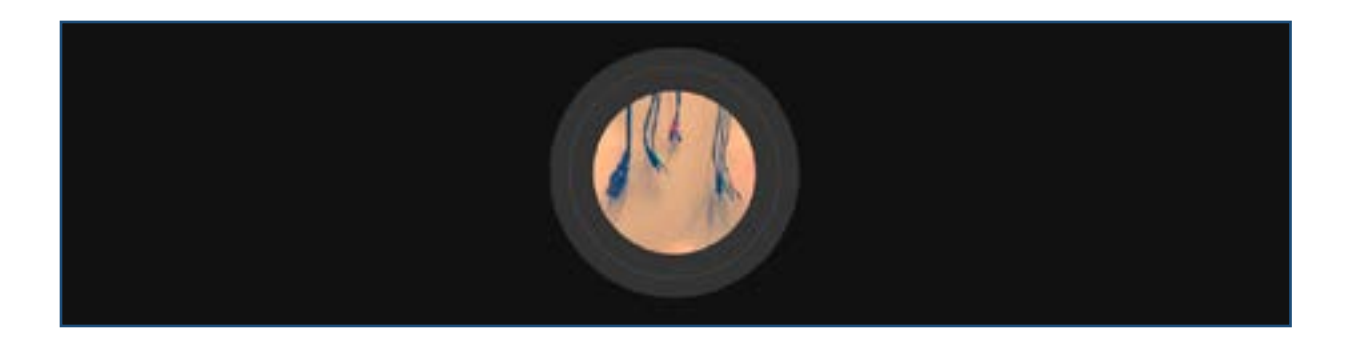

Finalmente, aunque no es habitual cambiar esta opción de configuración, también **podemos elegir la salida de audio que nos interese**. Lo más habitual, en aulas con megafonía, es usar la salida de línea del ordenador. Es importante conocer las posibles salidas de audio de las que disponemos en el aula por si experimentamos problemas de sonido antes, o durante una videoconferencia.

Para cambiar esta configuración, entramos en el apartado de *"Audio"*, y elegimos la opción que más nos interese dentro del **menú desplegable de** *"Altavoces"*.

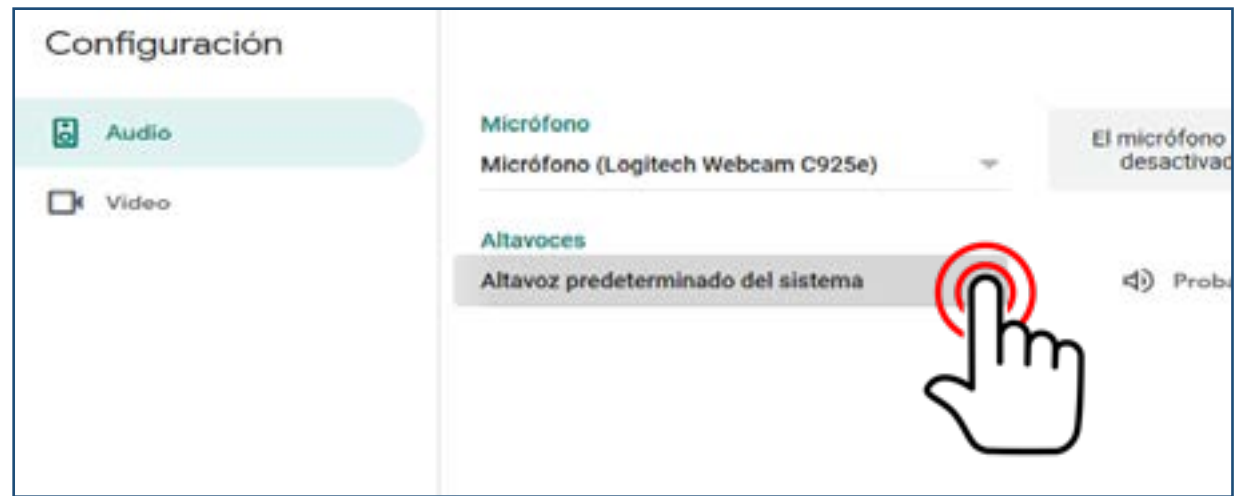

Podemos comprobar que la salida de audio elegida funcione haciendo clic sobre el icono del altavoz "Probar"

#### Opciones:

- Salida línea ordenador
- SALIDA AURICULARES ORDENADOR
- Salida por conexión HDMI (si usamos esta conexión en un dispositivo con altavoz incorporado)
- Altavoz interno ordenador (por ejemplo, en ordenadores portátiles)

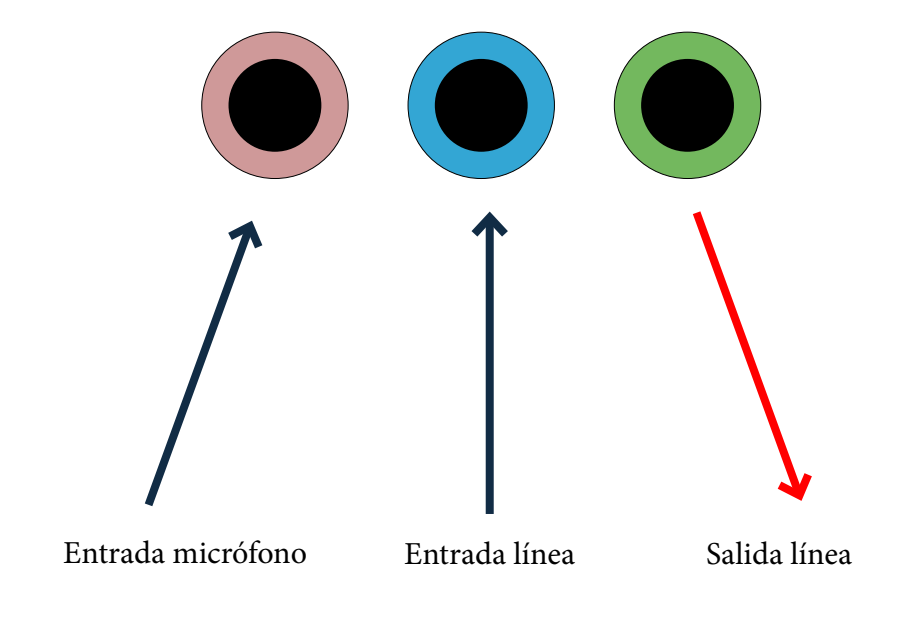

Conexiones traseras típicas de un ordenador estacionario.

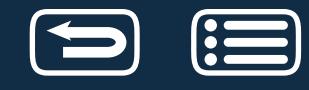

### **3.1.4 CÓMO RESTABLECER PERMISOS SI NO NOS FUNCIONAN**

Si por error no hemos dado permiso para usar la webcam y el micrófono, durante la videoconferencia no podremos usarlos por más que hagamos clic en los iconos en color rojo de cámara y micrófono que aparecen en la parte inferior de la ventana de Meet. Para solucionarlo, simplemente **actualizamos la página web**. Esta acción nos **lleva de nuevo a la ventana emergente donde inicialmente se nos pide que demos los permisos para usar la cámara y el micrófono**. Como esto **provoca que salgamos de la videoconferencia, deberemos volver a unirnos a ella.** 

Tu cámara y tu micrófono están bloqueados Meet necesita acceder a tu cámara y a tu micrófono. Haz clic en el icono de cámara bloqueada " de la barra de direcciones del navegador y actualiza la página.

Meet - fche-aulamultimedia (1) X

 $\pm$ 

N

¿Va a permitir a meet.google.com u

ºo ■ https://meet.google.com/mcy-rkng-

Cámara para compartir:

Logitech Webcam C925e

Recordar esta decisión

Permitir

**Para hacerlo sin salir de la videoconferencia**, es necesario restablecer los permisos individualmente. **Clic en el icono de la cámara o del micrófono bloqueado en la barra de direcciones del navegador**, **y seguidamente en la** *"X"* **junto al texto**  *"Bloqueado temporalmente"*. De esta manera, Meet los reinicia, y al hacer **clic en los iconos bloqueados de la ventana de videoconferencia**, nos preguntará de nuevo si damos permiso. Si además hacemos clic en Recordar esta decisión, Meet no nos volverá a preguntar mientras el ordenador no se apague.

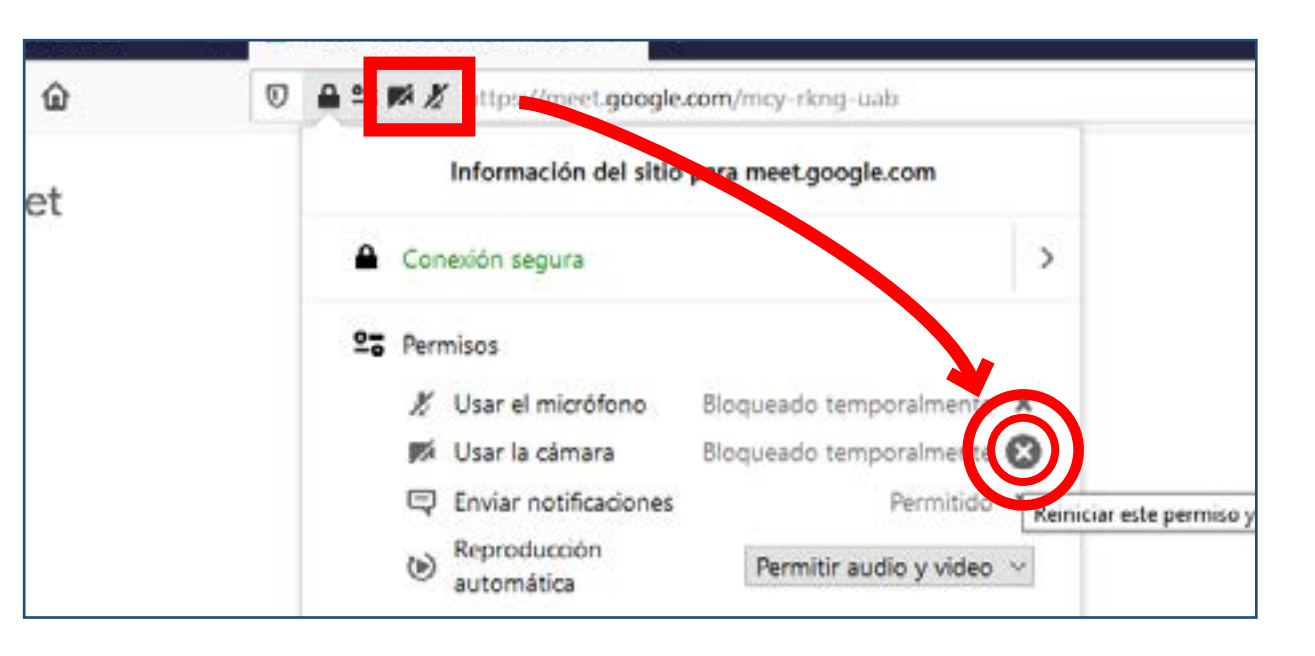

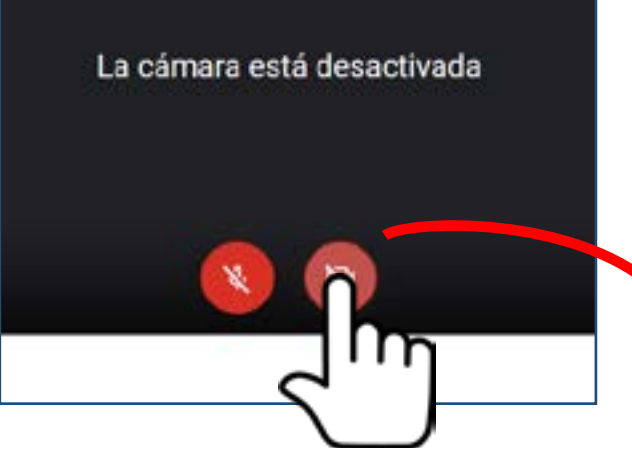

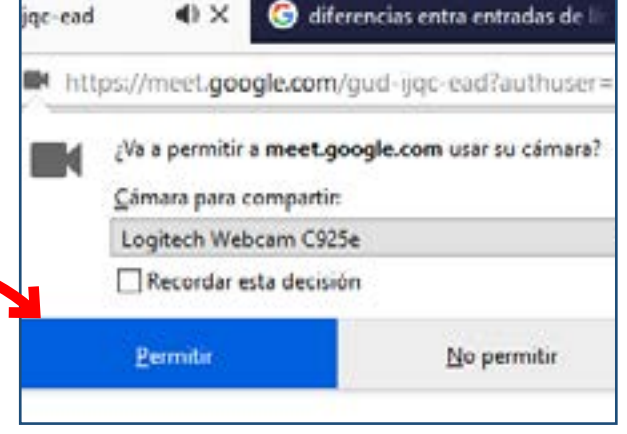

**Importante:** Este procedimiento también es válido para restablecer permisos en las presentaciones.

orreo Unizar :: Entrada

Mee

×

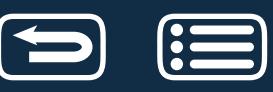

### **3.1.5 CÓMO SELECCIONAR MICRÓFONOS Y SALIDA ALTAVOCES SI MEET NO LO PERMITE**

Cuando Meet no nos permite cambiar la configuración del micrófono, o la salida de altavoces, suele ser porque no hay otra posibilidad de selección. Sin embargo, a veces, aún teniendo varias opciones Meet no permite cambiar esa configuración.

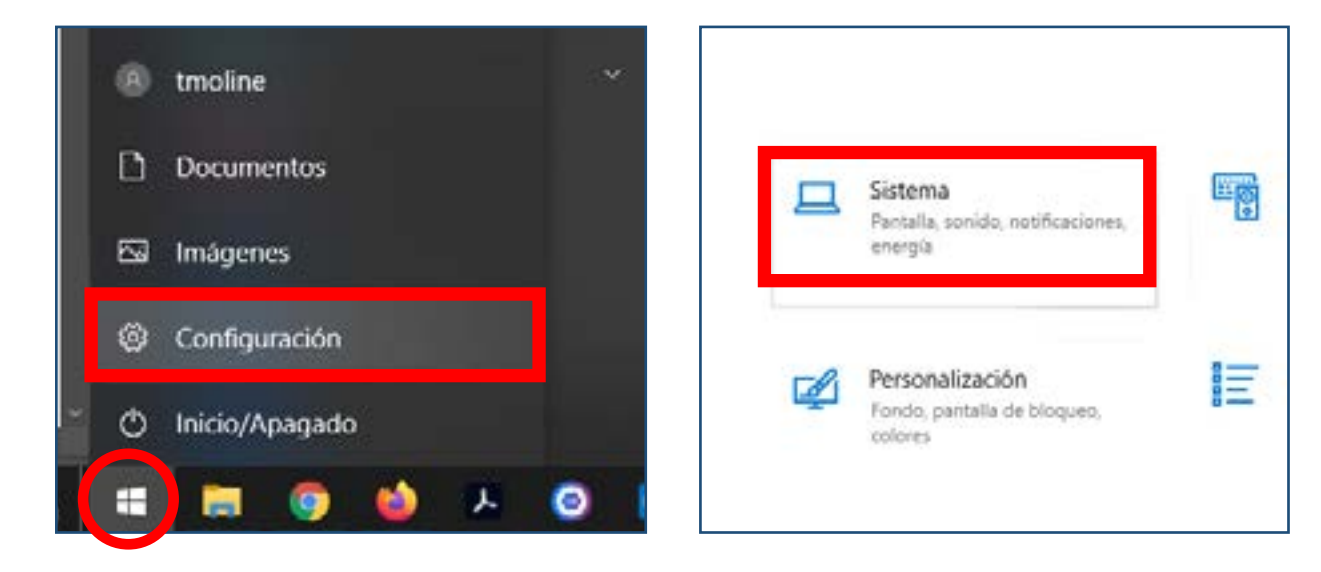

La solución en esos casos, es seleccionar el micrófono o la salida de altavoces en las opciones de configuración del sistema operativo del ordenador. Para ello, hacemos **clic en el botón de inicio del ordenador y seguidamente en el icono de configuración.** En la ventana emergente, hacemos **clic en** *"Sistema"* **y seleccionamos la opción** *"Sonido"* del menú lateral.

**Otra forma** es posicionar el cursor del ratón **sobre el icono de sonido de la parte inferior derecha de la pantalla,** y con el **botón derecho del ratón** abrir el menú

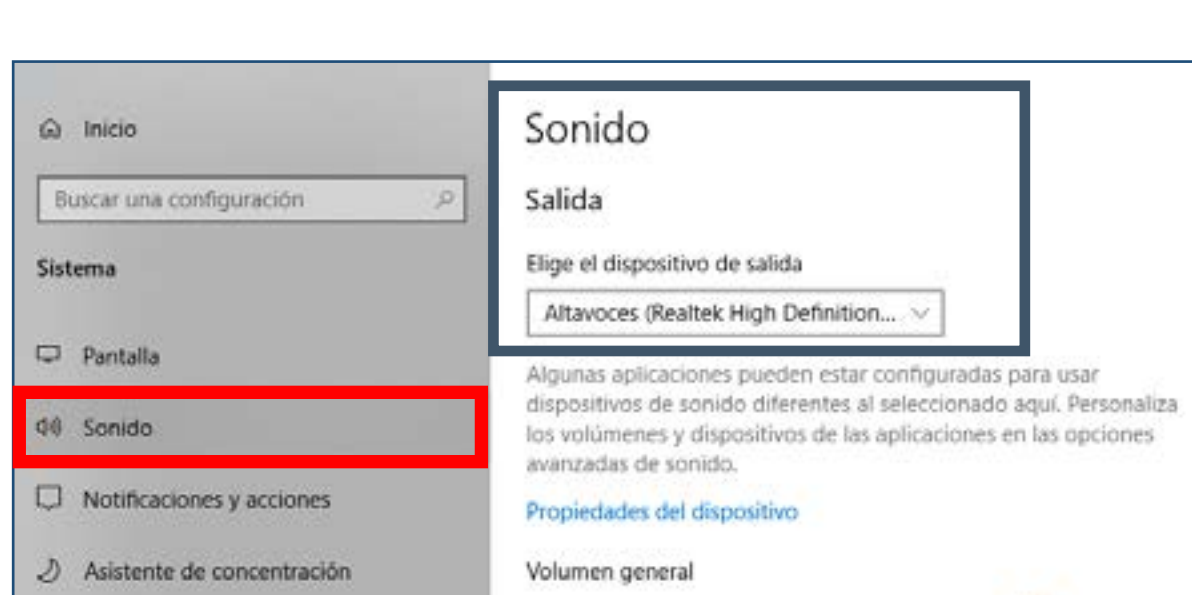

40

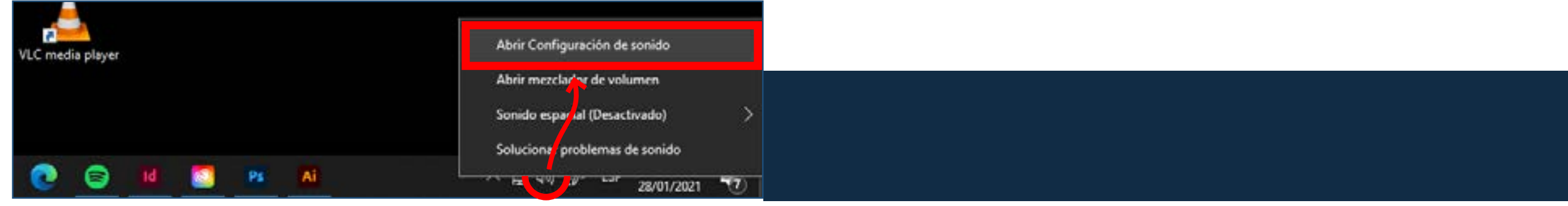

(b) Inicio/apagado y suspensión

Una vez ahí, seleccionamos el dispositivo de sonido que más nos interese dentro de

las opciones que se nos muestran en el **menú desplegable del apartado** *"Salida"***, para la salida de altavoces; y en el apartado de** *"Entrada"***, para el micrófono.**

emergente y s**eleccionar** *"Abrir configuración de sonido"*.

100

# **3.2 FORMAS DE VISUALIZACIÓN DE UNA VIDEOCONFERENCIA**

Tanto el docente, como los alumnos asistentes a la videoconferencia, pueden decidir cómo ver a los demás usuarios en Google Meet. Para ello hay que seleccionar la opción *"Cambiar diseño"* **en el menú** *"Más opciones"* de Meet mostrado con el icono de tres puntos verticales.

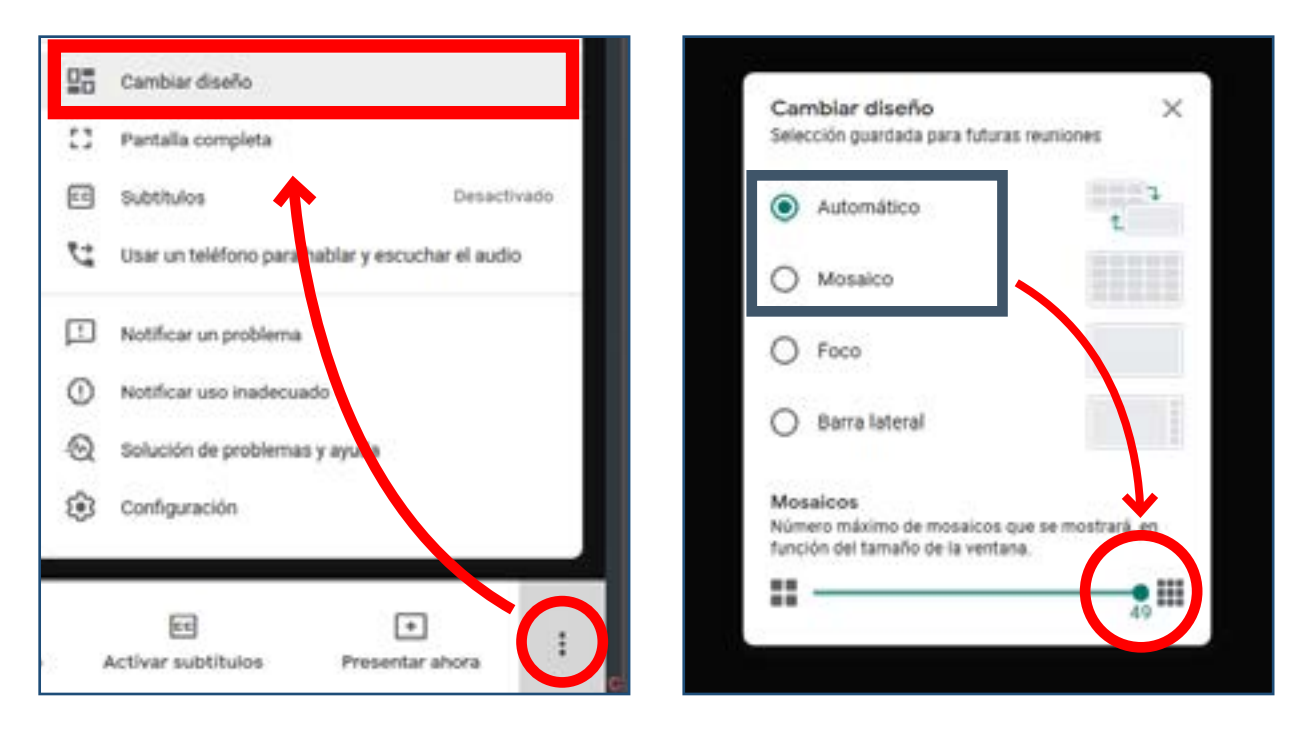

Por defecto aparece seleccionada la opción *"Automático"* en la que Meet, de forma predeterminada, **muestra un mosaico de hasta 9 imágenes**.

Si seleccionamos *"Mosaico"*, aparecerá un mosaico predeterminado de **16 imágenes**.

Ambas opciones, **usando el control deslizante de la parte inferior de la ventana,**  permiten que el mosaico predeterminado pueda alterarse entre un **mínimo de 6 imágenes, y un máximo de imágenes dependiendo del tamaño de la ventana en nuestro monitor.** El número de imágenes del mosaico volverá al valor predeterminado al principio de cada reunión.

#### *"Foco"* hace que **la pantalla compartida o el orador activo ocupen toda la ventana.**

Finalmente, *"Barra lateral"* permite que como imagen principal se muestre la pantalla compartida o el orador activo, y **en un lateral las miniaturas de otros participantes de la videoconferencia.**

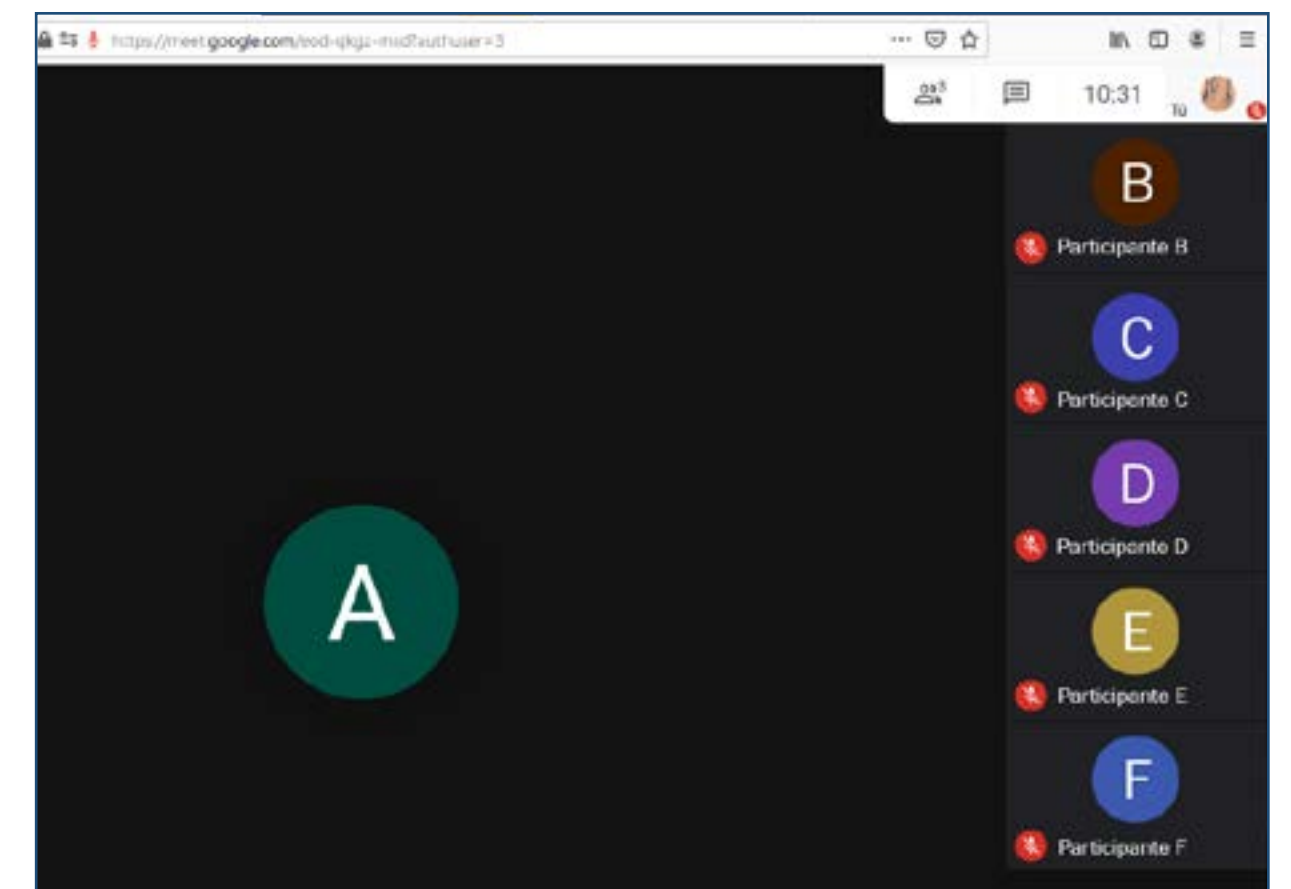

Si durante la videoconferencia se quiere ver a solo un participante en particular, se puede ir a la pestaña personas, seleccionar al participante que se quiera ver y hacer clic en el icono de la chincheta para fijarlo en la pantalla.

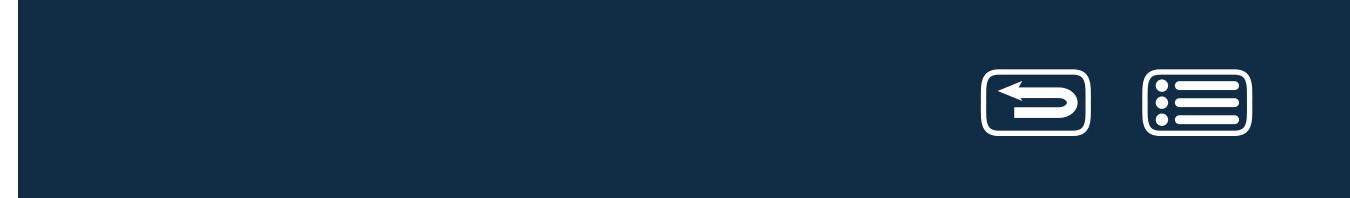

# **3.3 OPCIONES DEL ADMINISTRADOR DE LA REUNIÓN**

**Sólo el creador de la reunión puede acceder a los controles del organizador.**

### **3.3.1 OPCIONES DEL MENÚ CONFIGURACIÓN**

**Clic en el menú** *"más opciones"* representado por tres puntos verticales, en la parte inferior derecha de la ventana, **luego en el icono de configuración, y seguidamente en** *"Controles del organizador".*

#### • *Acceso rápido.*

Esta opción es mejor dejarla activada para que todos los alumnos con cuenta *@unizar.es,* puedan incorporarse al aula online sin necesidad de autorización por parte del organizador de la videoconferencia. En el caso de que el organizador quiera que solo puedan acceder aquellas personas que han recibido una invitación previa (un e-mail), desactivar la opción.

#### • *Permitir <sup>a</sup> todo el mundo*.

El organizador puede permitir que todos los participantes puedan compartir su pantalla, o si se desactiva que únicamente pueda hacerlo el organizador de la videoconferencia.

De igual forma, si desactiva la opción "Enviar mensajes de Chat", únicamente el organizador podrá enviar mensajes.

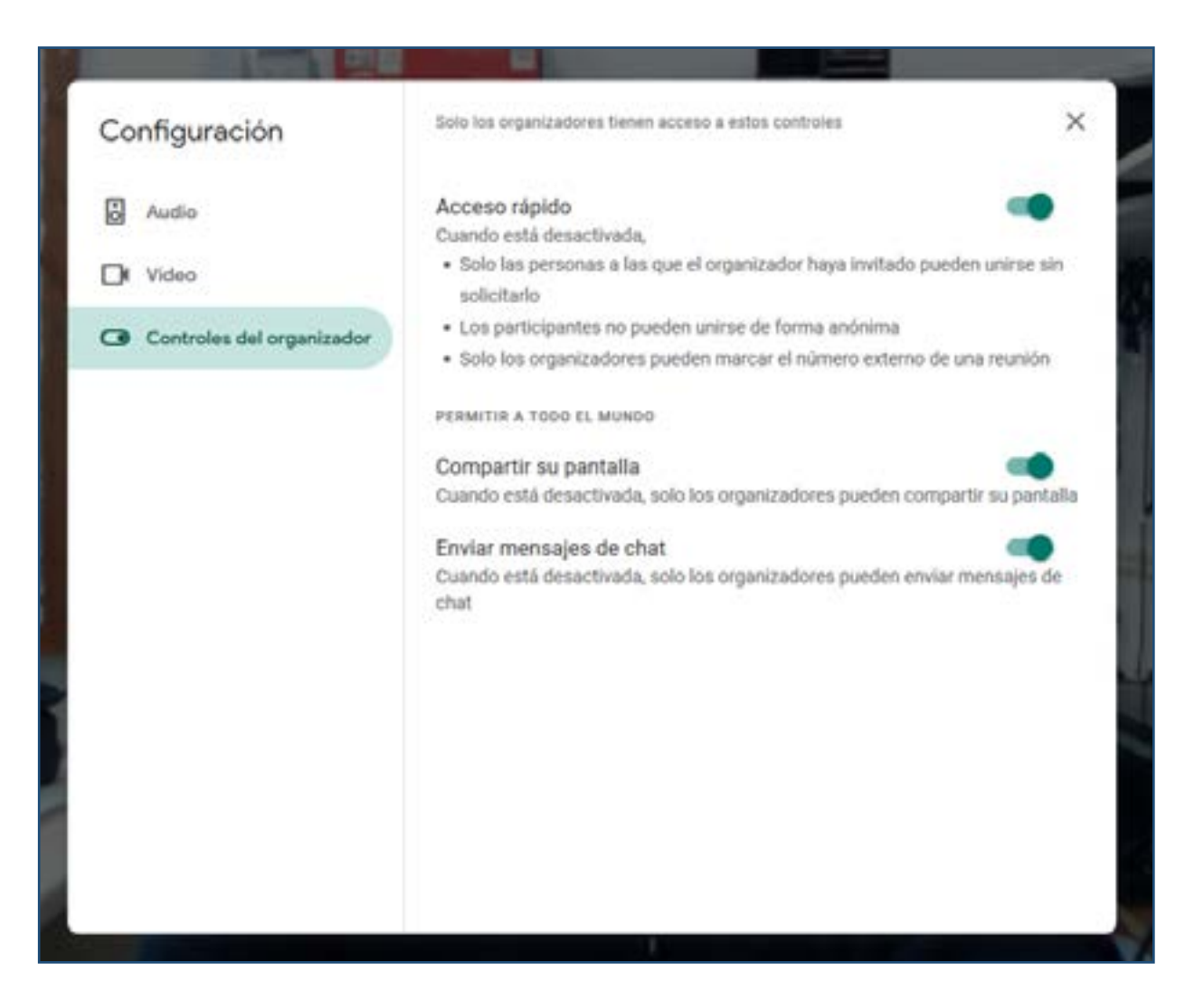

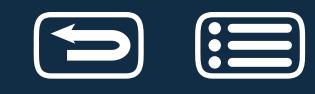

#### **3.3.2 OPCIONES EN DETALLES DE LA REUNIÓN**

Hacemos **clic en** *"Mostrar a todos"* **o** *"Chatear con todos"* **en la parte superior derecha de la ventana de la videoconferencia para ver** *"Detalles de la reunión".*

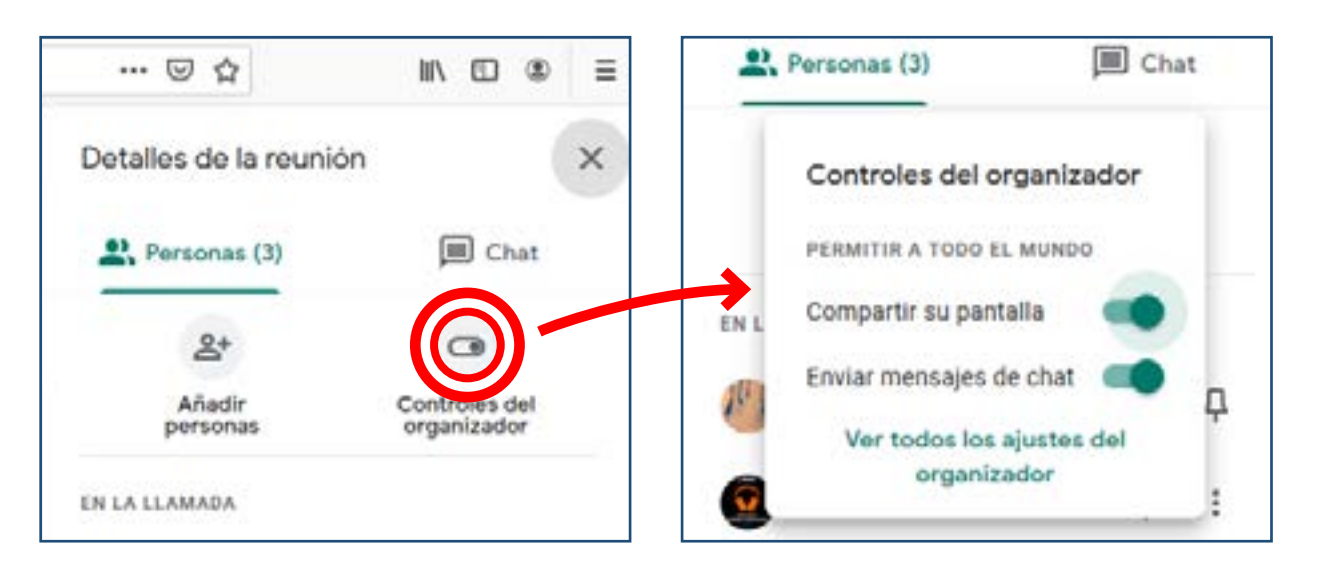

Hacer clic en el icono *"controles del organizador"* **permite ir rápidamente a las opciones de** *"Permitir a todo el mundo"*, así como hacer clic en *"Ver los demás ajustes del organizador"*, nos lleva a la pantalla de configuración de los controles del organizador que hemos visto en el apartado anterior.

#### **Dentro de la lista de personas participantes**, podemos:

• **Quitar participantes durante la llamada de Google Meet.** Para ello, durante una video llamada, hacemos **clic en** *"más acciones"*  **representado por tres puntos verticales a la derecha del nombre del participante** y seguidamente **clic en** *"Eliminar de la reunión".*

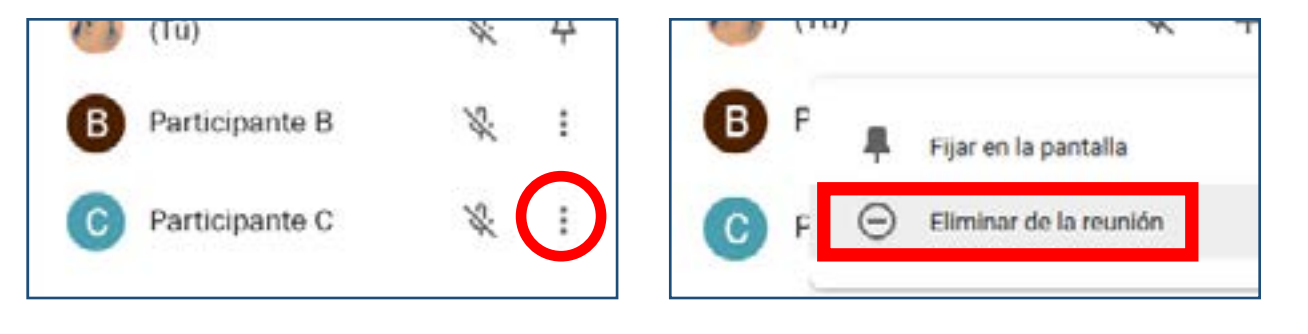

• **Silenciar participantes durante la llamada de Google Meet.**

Es recomendable que todos los alumnos tengan el micro silenciado durante una clase hasta que no tenga que participar activamente en ella, pero si alguno de ellos no lo ha hecho, podemos silenciarlo haciendo **clic en el icono de tres puntos horizontales verdes que representan un micrófono activo.**

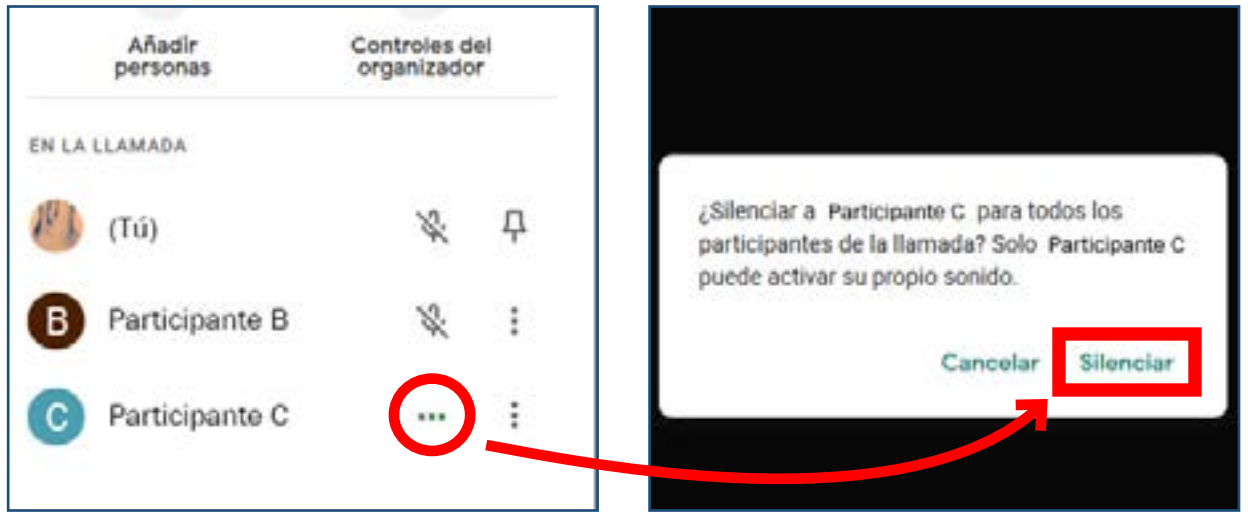

**Si seleccionamos** *"Chat"*, podemos permitir, o no, **que los participantes puedan mandar mensajes al Chat, activando o desactivando la opción**.

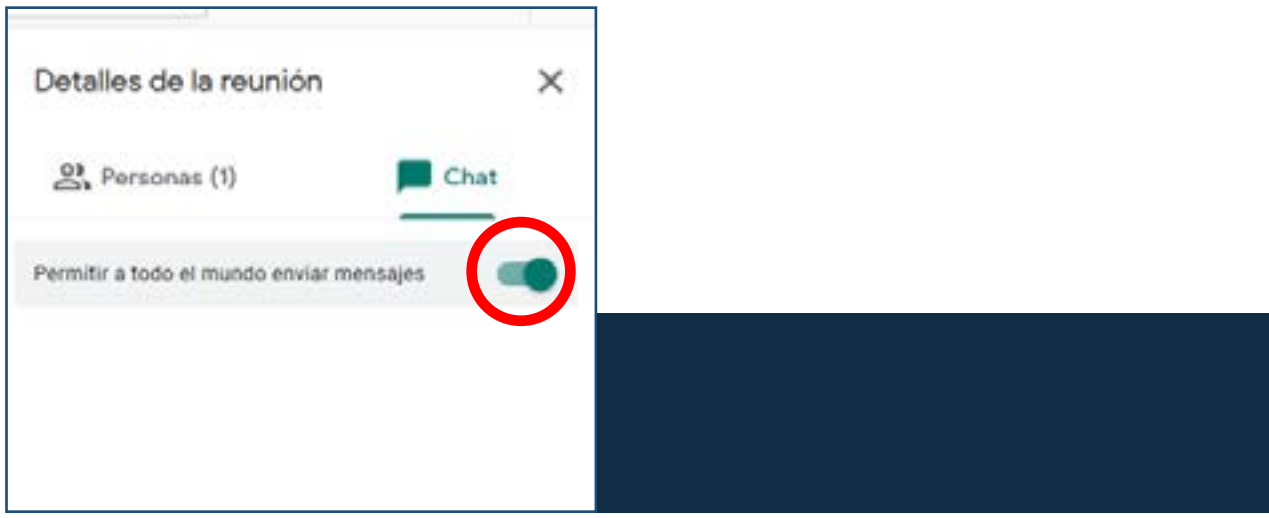

# <span id="page-29-0"></span>**3.4 USO DE VARIAS PANTALLAS**

### **3.4.1 SELECCIÓN DEL MODO DE PANTALLA**

**En las aulas** equipadas con ordenador portátil, o en ordenadores fijos **con varias pantallas**, podemos elegir hacer la videoconferencia con uno o dos monitores. Para ello, hacemos **clic con el botón derecho en el escritorio y seleccionamos la opción del menú contextual** *"Configuración de pantalla"***.**

También haciendo **clic en el botón de inicio del ordenador y seguidamente en el icono de configuración.** En la ventana emergente, hacemos **clic en** *"Sistema".*  **Por defecto aparece seleccionada la opción** *"Pantalla"* del menú lateral.

El sistema operativo muestra ahora una ventana con las opciones de configuración de la pantalla. Con el mouse nos desplazamos hacia abajo hasta que podamos ver la **opción** *"Varias Pantallas"*. Hacemos clic en el menú desplegable y seleccionamos la opción que más nos interese: Duplicar estas pantallas o Extender estas pantallas.

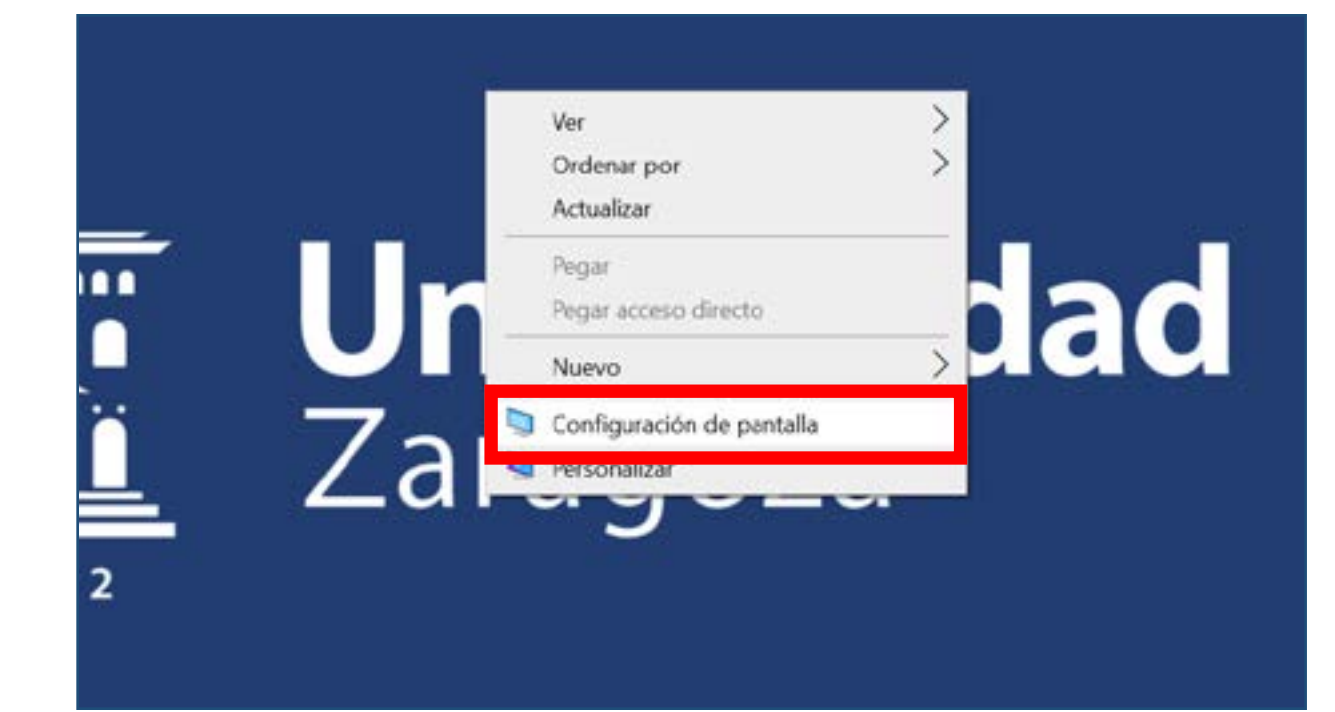

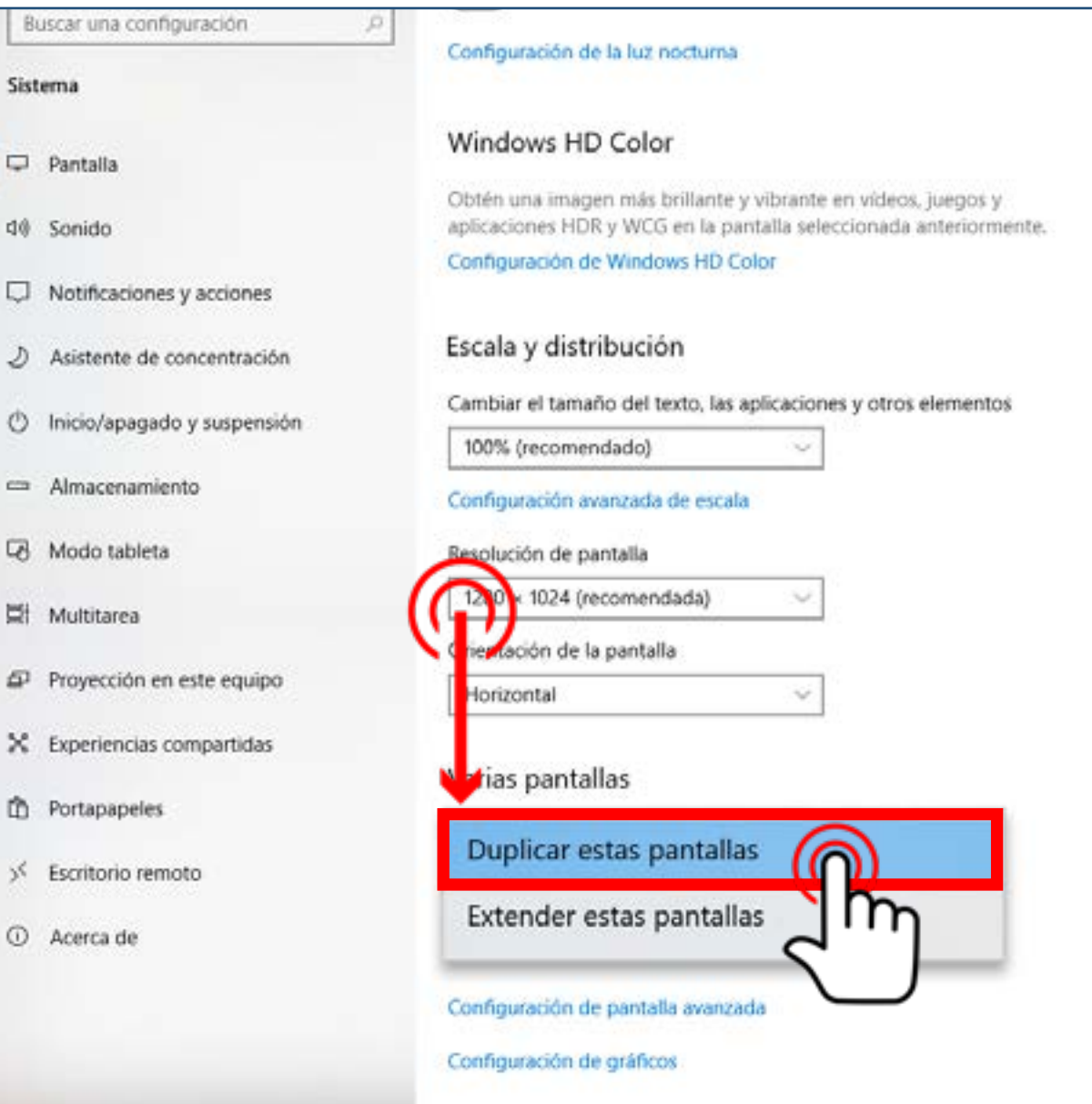

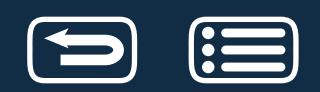

#### <span id="page-30-0"></span>**3.4.2 PANTALLAS DUPLICADAS**

Seleccionar esta opción hará que **lo que veamos** en el monitor del portátil, o en uno de los monitores, **sea lo mismo que proyectamos** en la pantalla de la clase y en el segundo monitor de la mesa del profesor, si se está usando.

# Varias pantallas

Duplicar estas pantallas

Extender estas pantallas

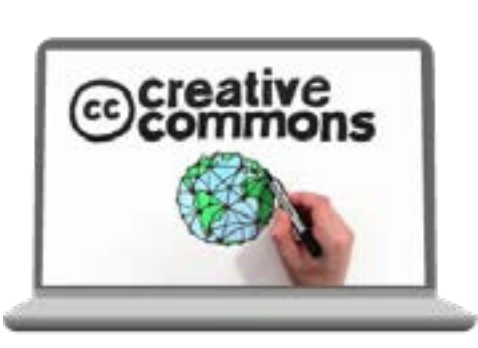

PANTALLA PRINCIPAL

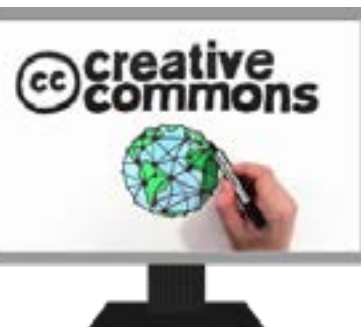

PANTALLA SECUNDARIA

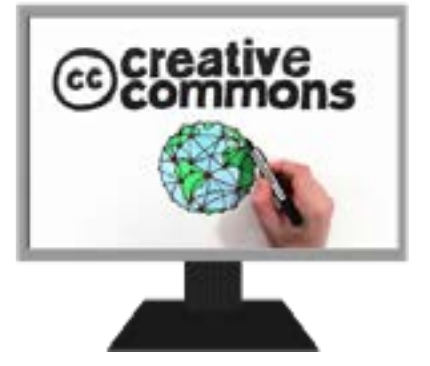

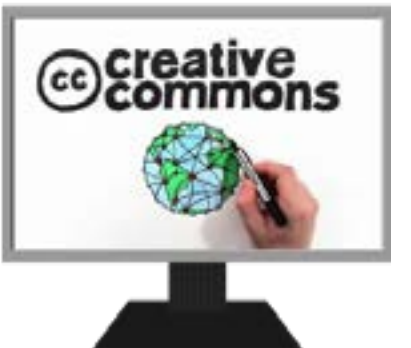

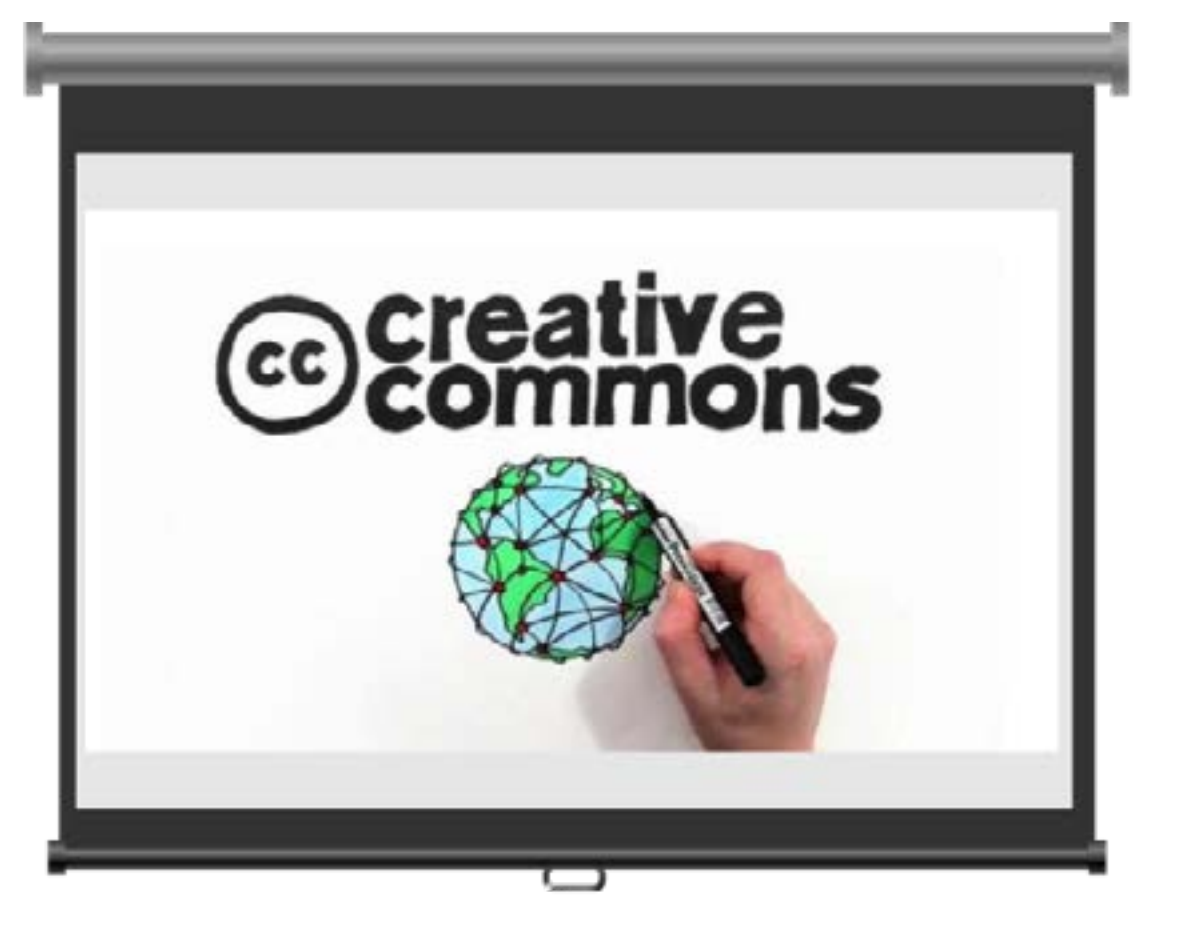

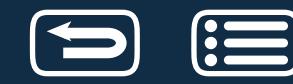

#### <span id="page-31-0"></span>**3.4.3 PANTALLAS EXTENDIDAS**

Esta opción hará que el monitor del portátil o el monitor del ordenador fijo que sean la **pantalla principal**, y la pantalla de proyección y otro monitor de la mesa, sean la **pantalla secundaria**, y que en ambas tengamos **imágenes diferentes**.

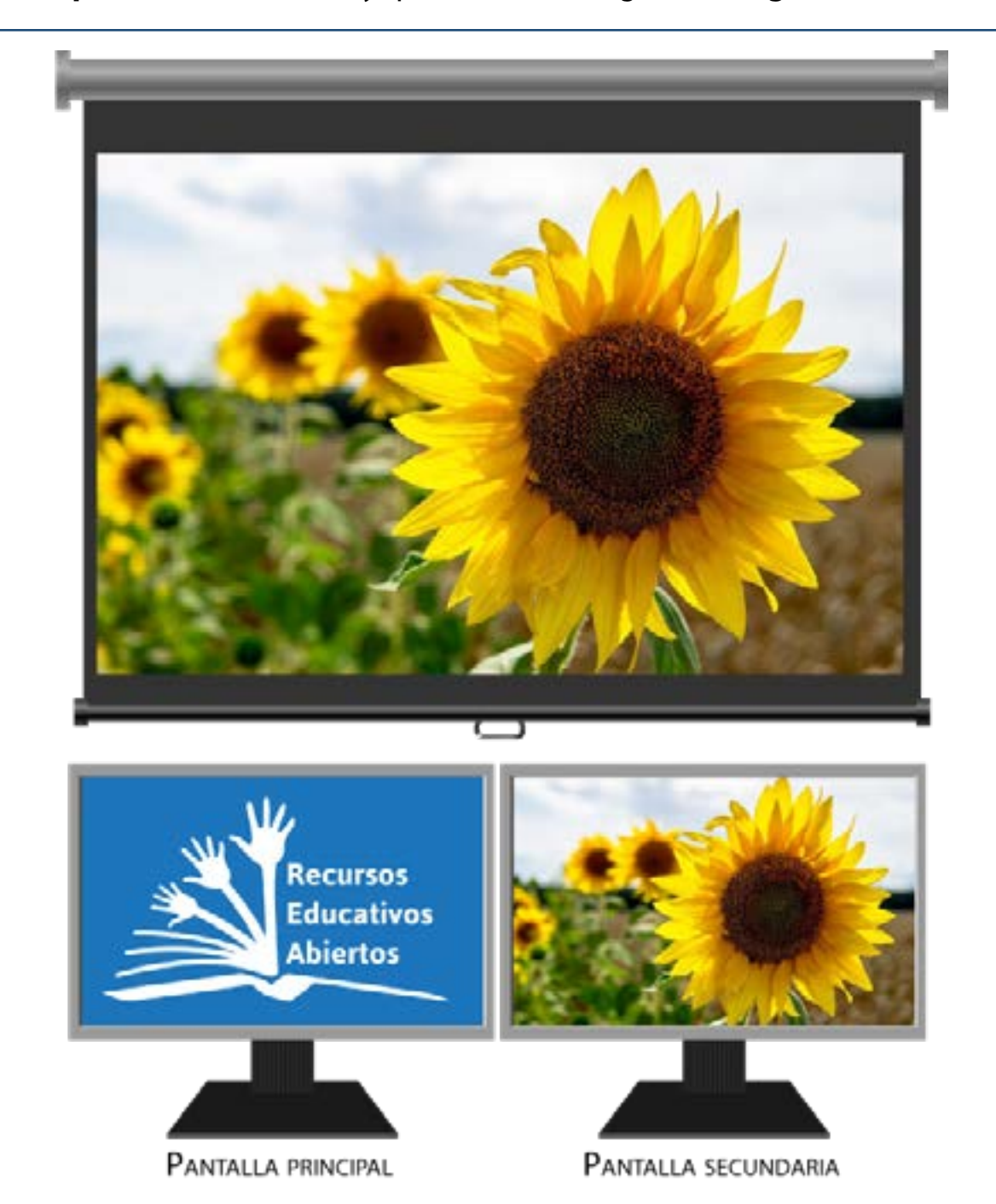

Para acceder a esta última, sólo tenemos que desplazar el cursor del ratón hacia nuestra derecha, al final de la pantalla del monitor, y aparecerá en la segunda pantalla.

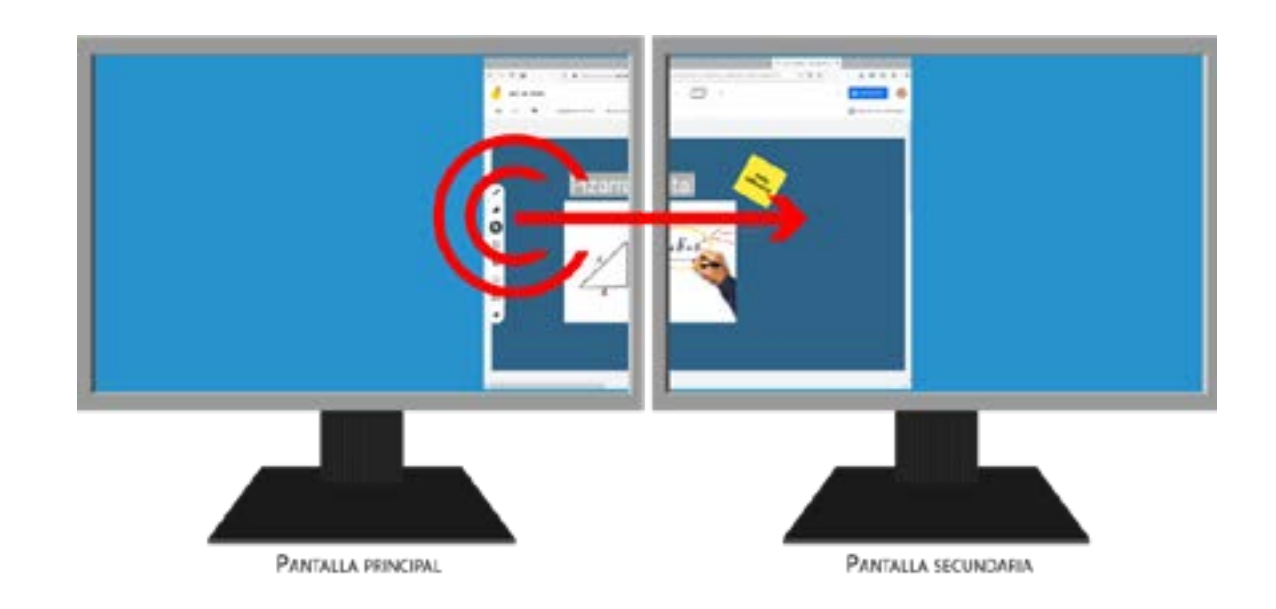

Durante una videoconferencia de Meet, esta opción de configuración de pantallas, permite que en el monitor principal el docente vea la videoconferencia, y en el monitor secundario la presentación compartida (no olvidar que para compartir en Meet hay que usar *"Presentar ahora"*). Es una opción interesante para aquel docente que quiera ir preparando su contenido sin que los alumnos puedan verlo, y que cuando quiera compartirlo, simplemente lo arrastre al segundo monitor (opción compartir *"Toda tu pantalla"*).

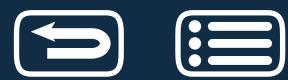